# Basic Manual

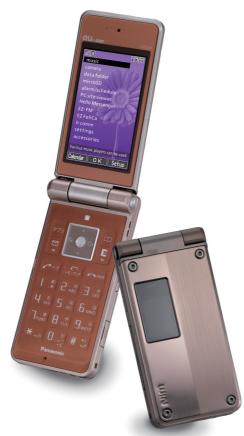

W52P

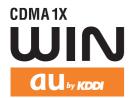

Contents/ Getting Ready

Phone Call

Inputting Characters

Address Book/ Pair Function

Mail

Camera

**EZweb** 

EZ Navi

Simple Mode/ Teens Mode

Other Functions

Troubleshooting/ Remote Auto Lock

Index

#### Introduction

Thank you for purchasing the W52P.

Before using it for the first time, be sure to read the W52P Basic Manual (this PDF manual) so as to know how to use it correctly. After you finish reading this manual, store it and the printed materials that come with the phone in a safe place for future reference.

#### Printed Manuals for the W52P (Japanese) -

The W52P comes with a Basic Manual and an Instruction Manual.

## For information about basic operation

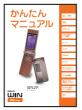

**W52P Basic Manual**Equivalent to this English PDF manual.

For detailed information about each function

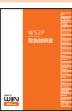

W52P Instruction Manual English version not available.

The following information is also available on the au website.

• To download the Basic Manual/Instruction Manual

(http://www.au.kddi.com/torisetsu/index.html)

• To access a keyword searchable au online manual

(http://www.au.kddi.com/manual/index.html)

You can also access the au online manual using EZweb.

#### **EZweb Access**

EZトップメニュー(EZ Top Menu)

- →auお客さまサポート(au Customer Support)
- →調べる(Information)
- →オンラインマニュアル(Online Manual)

## Info

The typeface, fonts, and colors of the texts on the screens provided for explanatory purposes in this manual may differ from the actual contents. Also, certain icons and the scroll bars may be omitted.

## **Cellphone Etiquette**

## Mind your manners!

A cellphone always emits weak radio waves while it is turned on. Enjoy operation of your cellphone without forgetting to be considerate of those around you.

#### Some locations do not allow the use of cellphones.

- Using a cellphone while driving is dangerous and prohibited by Traffic Control Law.
- Using a cellphone in an aircraft is prohibited by law. Be sure to turn off your cellphone.

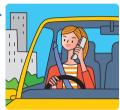

## Watch out where you use your cellphone, and keep your voice down.

- Do not make calls at cinemas, theaters, museums, libraries, or other similar locations. Turn the cellphone off or use Manner Mode to ensure that the ring tone does not disturb others.
- When in public, move to a location where you will not be blocking traffic.
- On the Shinkansen, in a hotel lobby, or in other similar locations, move to a location where you will not disturb others.
- Take care to avoid talking on the phone in a loud voice.
- Before taking the picture of others, be sure to obtain permissions first.

## Cellphone radio waves may interfere with electrical medical equipment.

- On a train or in other crowded locations, there is always the possibility that someone nearby may be wearing a pacemaker. Turn your cellphone off when you are in a crowded area.
- Follow the rules of hospitals and other medical facilities prohibiting the use or possession of cellphones.

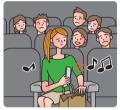

## **Cellphone Basics**

## **Features**

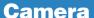

Shoot photos, record movies, and send them by e-mail.

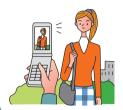

page 58

## Mail

Send mail messages to other cellphones or to PCs.

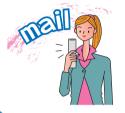

page 48

## **EZweb**

Download "Chaku-Uta®", wallpaper, and other data.

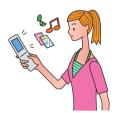

page 64

## **Safety Buzzer**

Use W52P as high-volume emergency buzzer by holding down  $0 \stackrel{b}{\underset{\cdot :=}{\smile}}$  for about one second on standby.

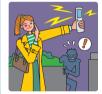

page 85

## **EZ Navi**

EZ Navi Walk, Passenger Seat Navi, and Safety Navi allow you to get various kinds of location information.

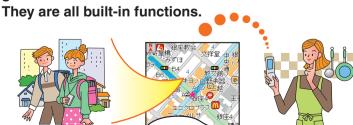

page 70

In addition to the functions covered in this page, your W52P also has the **2** following features. → "Other Functions" (page 87)

## Manner Mode and Easy Voice Memo

## **Manner Mode**

Use Manner Mode to turn off the ring tone so as not to bother others around you.

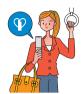

While the standby screen is displayed, hold down ▶ マナー for about one second. page 34

## **Easy Voice Memo**

If you cannot answer a call, Easy Voice Memo plays an answering message and records the caller's message.

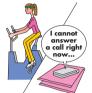

While the standby screen is displayed. hold down Figure for about one second.

page 35

## **Checking Power, Signal** Strength, and Battery Level

## Normally leave the phone turned on.

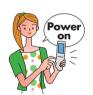

The phone needs to be turned on to make and receive calls.

Hold down for at least 1.5 seconds to turn on W52P. After a while, W52P turns on with tone and the standby screen appears. page 15

## You cannot talk on the phone if it is unable to receive a signal.

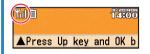

Signal strength is low in some areas, even if they are within the service area.

indicates the current signal strength.

page 15

## Keep an eye on the battery level.

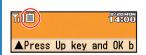

The phone may not function properly if battery power is low.

indicates the current battery level. page 15

## Never use your cellphone while driving!

Holding a cellphone in your hand, talking on a cellphone, or looking at a cellphone display to send mail or to perform any other operation while driving is prohibited by Japanese law. (Revised Traffic Control Law, effective November 1, 2004)

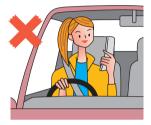

× Reading mail or looking at the display.

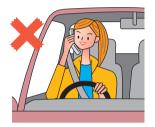

X Holding a cellphone in your hand to talk.

Turn off your cellphone or use Drive Mode while driving.

## **Drive Mode**

In Drive Mode, the phone will play the message "ただいま車を運転しています。・・" (I am driving right now...), and ask the caller to leave a message using Easy Voice Memo.

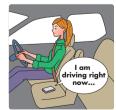

## Beware of spam and one-ring calls!

## **How to Combat Spam**

You can set up mail filters to block specific mail or mail identified as "未承諾広告※" (Unsolicited advertisement), which often includes spam.

Your cellphone has the following filters to block spam.

- ·blocks mail identified as "未承諾広告※" (Unsolicited advertisement)
- ·blocks specific mail
- ·blocks spoof e-mail

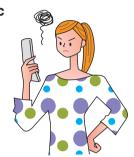

page 55

## **Beware of one-ring calls!**

A "one-ring call" (wan-giri in Japanese) rings your phone only once, in an attempt to make you call back to a service that automatically bills you very high charges.

The icon at the head of an incoming record indicates that the call

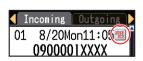

rang for only four seconds or less.

This indicates a possible "one-ring call".

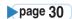

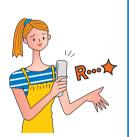

## **Disaster Message Board Service**

## **Disaster Message Board**

The Disaster Message Board lets you use EZweb to register information about your well-being in case of a major disaster. The information you register can be accessed from anywhere in Japan over EZweb or the Internet.

Registering the safety information

- ◆ When a major disaster strikes, you can use your au cellphone to access the "災害用伝言板" (Disaster Message Board) on EZweb and register your current condition, comments, and other information about your well-being.
- After you register information, it can be sent by mail to family, friends, and other individuals you have registered as a recipient of your Disaster Message Board information.

Checking the safety information

- Disaster Message Board information can be accessed by inputting the phone number of an individual over EZweb or the Internet.\*\*
  - Disaster Message Board information can be accessed from another type of cellphone, PHS, or PC at http://dengon.ezweb.ne.jp/.

How To Access 『 ▶▶▶Top Menu▶▶▶災害用伝言板

(Disaster Message Board) • .

http://dengon.ezweb.ne.jp/

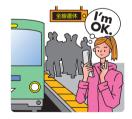

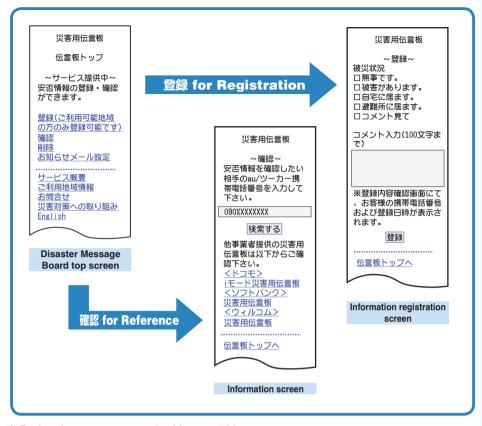

- ※ Registration contents are retained for up to 72 hours.
- ※ You can register up to 10 entries per phone number. Registering a new one while there are already 10, automatically overwrites the oldest.
- \* You can view a Disaster Message Board demonstration at:
  - E → Top Menu → auお客さまサポート → 調べる → 災害用伝言板(デモ版)
    (au Customer Support) (Examine) (Disaster Message Board (Demo))
- \*\* To view the Disaster Message Board in English, select the "English" option on the Disaster Message Board top screen.

## Contents

| Cellphone Etiquette 1                        | Phone Call                                                | 27     |
|----------------------------------------------|-----------------------------------------------------------|--------|
| Mind your manners!1                          | Making a Call                                             |        |
|                                              | Making an International Call                              |        |
| Cellphone Basics 2                           | Answering a Call                                          |        |
| Features2                                    | Redialing (Outgoing Records/                              |        |
| Manner Mode and Easy Voice Memo3             | Incoming Records)                                         |        |
| Checking Power, Signal Strength,             | One-ring Calls                                            |        |
| and Battery Level3                           | Changing the Ring Tone                                    |        |
| Never use your cellphone while driving!4     | Adjusting the Ring Tone Volum                             |        |
| Beware of spam and one-ring calls!5          | Adjusting the Earpiece Volume                             |        |
| Disaster Message Board Service6              | during a Call                                             |        |
| · ·                                          | Turning On Manner Mode                                    |        |
| Contents 8                                   | Turning On Easy Voice Memo . Playing an Easy Voice Memo . |        |
|                                              | Flaying an Easy voice Memo.                               | 30     |
| Getting Ready 10                             | Inputting Characters                                      | 37     |
| Checking the Contents of the Package10       | Inputting an E-mail Address                               | 38     |
| Names of Parts11                             | Inputting Pictographs and                                 |        |
| Opening W52P by Using a Single Key           | Useful Sentences                                          | 39     |
| (One-push Open)12                            |                                                           |        |
| Charging the Battery12                       | Address Book                                              | 41     |
| How to attach the $+$ Panel <sup>TM</sup> 14 | Registering an Address Book.                              | 41     |
| Turning Power On15                           | Editing an Address Book Reco                              |        |
| Initial Values15                             | Adding Outgoing or Incoming                               |        |
| Security Code and Passwords16                | Record Data to the Address                                | Book44 |
| Selecting English as the                     | Dialing from the Address Book                             |        |
| Display Language17                           | G                                                         |        |
| Basic Operations19                           | Pair Function                                             | 46     |
| Display Indicators                           | Pagistoring a Pair Partner                                | 16     |
| Main Menu21                                  | Registering a Pair Partner  Making a Phone Call, Sending  |        |
| Initializing E-mail and EZweb23              | Pair Partner                                              |        |
| Checking Your Current Phone                  | i dii Fattilei                                            | 47     |
| Number and E-mail Address24                  |                                                           |        |
| Changing Your E-mail Address25               |                                                           |        |

| Mail                                                                                                    | 8 EZ Navi Features 70                                       |
|----------------------------------------------------------------------------------------------------|-------------------------------------------------------------|
| Using E-mail<br>Using C-mail                                                                                         | 9 Simple Mode 72                                            |
| Creating and Sending E-mail Messages Reading Received E-mail Messages Reading an E-mail Message with Attached Photos | Entering Simple Mode                                        |
| Camera Features                                                                                                    | Messages in Simple Mode78 Shooting a Photo in Simple Mode80 |
| Camera                                                                                                    | Viewing Photos in Simple Mode81                             |
| Shooting a Photo                                                                                                    | Using Teens Mode83 Activating Teens Mode84                  |
| EZweb                                                                                                    | Other Functions 85 Safety Buzzer85                          |
| Using EZweb Displaying the EZ Top Menu                                                                               | One-push Open86                                             |
| Bookmarking Sites                                                                                                    | Troubleshooting 89                                          |
| You Frequently Access Viewing a Bookmarked Site                                                                      | IT VOU JOSE VOUR W52P90                                     |
| Downloading Chaku-Uta-Full® and Chaku-Uta®                                                                           |                                                             |

## **Getting Ready**

Before using the W52P, check the contents of the package comes with your W52P.

Be prepared to the basic operations such as: how to charge the battery, how to turn the power on, etc.

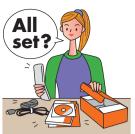

## **Checking the Contents of the Package**

W52P

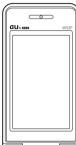

1 .# 2 ABC 3 DEF

4 ch 5 kl 6 MNO

7 PQRS | 8 TUV | 9 WXYZ

|×...||0..°||# 5|

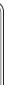

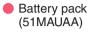

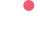

Desktop holder (52MAPUA)

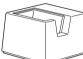

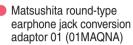

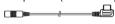

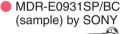

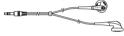

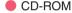

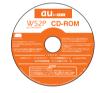

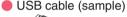

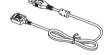

(Japanese)

**Operating Precautions** 

Global Expert Owner's

Guide (Japanese)

P NO KANZUME

- Warranty (Japanese)
- Osaifu Keitai® Basic Manual (Japanese)
- LISMO install guide (Japanese)
- Basic Manual (Japanese)
- Contents Guidebook (Japanese)
- Promotional Fliers (Japanese)
- Instruction Manual (Japanese)

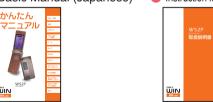

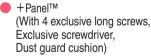

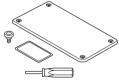

## Info

- No microSD™ memory card is included.
- No AC adaptor is included. Please purchase a common AC adaptor 01 (option) if you have non.
- One +Panel is provided in the package, but a total of 7 panels are available as optional accessories.

## **Names of Parts**

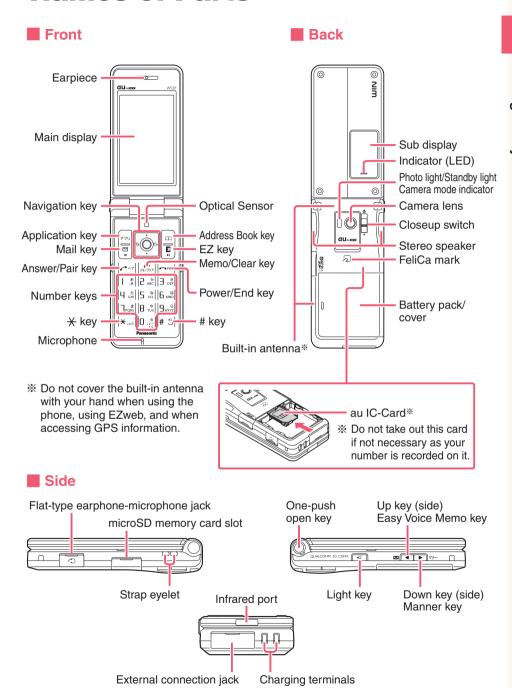

# Opening W52P by Using a Single Key (One-push Open)

You can open the W52P easily by pressing the key. You can also open it manually without using the key.

Press the One-push open key.

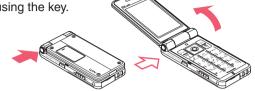

#### Info

- O Your W52P might not open fully, depending on its direction.
- © Be careful not to drop it by its rebound when opening your W52P by pressing the key.
- Be careful not to catch your fingers when opening your W52P.
- O You need to close your W52P manually. If it does not close, once open it fully and close it.

## **Charging the Battery**

The battery pack that comes with the phone is not fully charged when purchased. Be sure to charge the battery pack before using the W52P for the first time. Charging takes about 140 minutes.

You should recharge the battery pack whenever the battery level icon shows

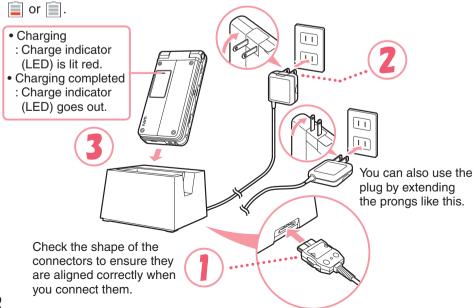

## Caution!

- You must purchase a common AC adaptor 01 (option) for charging. Note that the configuration of the AC adaptor may be different from that shown in the illustration above.
- Pull out the connector of the common AC adaptor 01 (option) straight so as to be parallel to the W52P or the desktop holder connector terminal when you connect them.
- Connect the common AC adaptor 01 (option) to the desktop holder.

Check the shape of the connectors to ensure they are aligned correctly before you connect.

Trying to force a connection may damage the connectors.

- Fold out the power plug of the common AC adaptor 01 (option), and plug it into a 100V AC power outlet.
- Insert the W52P into the desktop holder.

  This will cause the W52P LED indicator to light red, and (charging battery)

icon) to display.

When charging is completed, the battery level icon will show  $\fbox{\sc mul}$  and the indicator will go out.

To remove the W52P from the desktop holder, holding the holder by hand and remove W52P.

You can connect the common AC adaptor 01 (option) to the W52P directly to charge the battery pack.

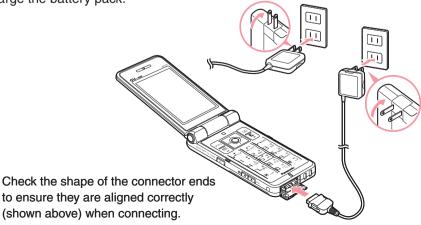

## How to attach the +Panel™

You can attach the +Panel to the W52P if you choose to do so. You can also have fun with the +Panels by replacing one with another to suit the setting or mood you find yourself in.

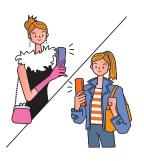

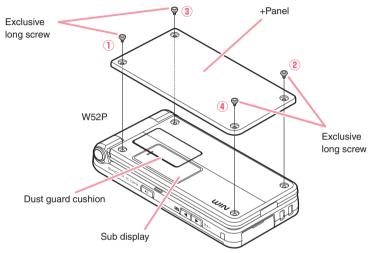

Remove the four short screws.

Do not lose or misplace the screws you have removed.

Use the four exclusive long screws to attach the +Panel.

Neatly align the +Panel with the sub display, and tighten the screws in ascending numerical order (1) to 4).

## **Caution!**

- Use the exclusive screwdriver provided to attach or detach the +Panel.
- Take care not to allow dirt or foreign matter to gain entrance between the +Panel and W52P.
  - You can effectively ensure that this will not happen by adhering the dust guard cushion in place around the circumference of the sub display before attaching the +Panel.
- Keep the exclusive screwdriver in a safe place. You can use it to attach other +Panels, available as optional accessories.

## **Turning Power On**

Hold down for at least 1.5 seconds.

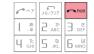

The standby screen appears.

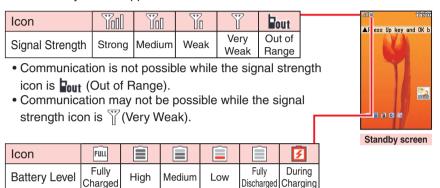

• The battery level icon Full (Fully Charged) only shows during charging.

## **■** Turning Power Off

Hold down for at least 1.5 seconds.

## **Initial Values**

The initial values are as follows.

| Lock No.         | 1234  | Font Size | Add Book Char    | Middle |
|------------------|-------|-----------|------------------|--------|
| Teens Lock No.   | 1234  |           | Input            | Middle |
| Caller ID        | ON    |           | Mail Char        | Middle |
| Incoming Display | ON    |           | EZweb Char       | Small  |
| Profile          | Blank |           | Data Folder Char | Middle |
|                  |       |           | Text Memo Char   | Middle |

## **Security Code and Passwords**

The W52P lets you use the numbers and passwords described below. Do not forget your numbers and passwords. You will need them to perform various operations and to access subscription services.

#### **Security Code**

|                | ① For remote operation of the Voice Mail and Call Transfer from a standard phone                                                |  |
|----------------|----------------------------------------------------------------------------------------------------|--|
| Usage Examples | ② For inquiries, applications, and service modifications using au Customer Service Center voice guidance, au website, and EZweb |  |
|                | ③ For changing e-mail settings                                                                                                  |  |
| Initial Values | The 4-digit number you entered on your subscription contract                                                                    |  |

#### Lock No.

| Usage Examples | For modifying various phone settings |  |
|----------------|--------------------------------------|--|
| Initial Values | 1234                                 |  |

#### Teens Lock No.

| Usage Examples | For modifying various phone settings in Teens Mode |  |
|----------------|----------------------------------------------------|--|
| Initial Values | 1234                                               |  |

#### **EZ Password**

| Usage Examples | For entering and canceling subscriptions for EZweb fee-based conte |  |
|----------------|--------------------------------------------------------------------|--|
| Initial Values | The 4-digit number you entered on your subscription contract       |  |

#### **Premium EZ Password**

| Hoogo Evennico | ① For entering and canceling subscriptions for EZweb fee-based content paid for using "まとめてau支払い" (au Collective Payment Service) |
|----------------|----------------------------------------------------------------------------------------------------|
| Usage Examples | ② For purchasing products from EZweb sites that use "まとめて<br>au支払い" (au Collective Payment Service)                               |
| Initial Values | The 4-digit number you entered on your subscription contract                                                                      |

# Selecting English as the Display Language

While the standby screen is displayed, press •.

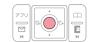

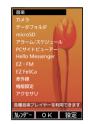

Use to select "機能設定" (settings), and press (OK).

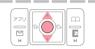

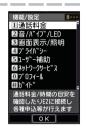

Press [] [ (画面表示/照明) (ScreenSetup/DisplayLighting).

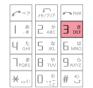

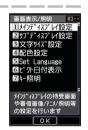

5 kg (Set Language).

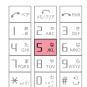

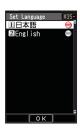

5

## 2 APC (English).

This selects English as the display language.

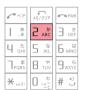

## **Caution!**

Even if English is selected as the display language, schedule and other dates are displayed in the format year/month/day. Folder names inside of the Data Folder are also displayed in year/month/day format.

## **Basic Operations**

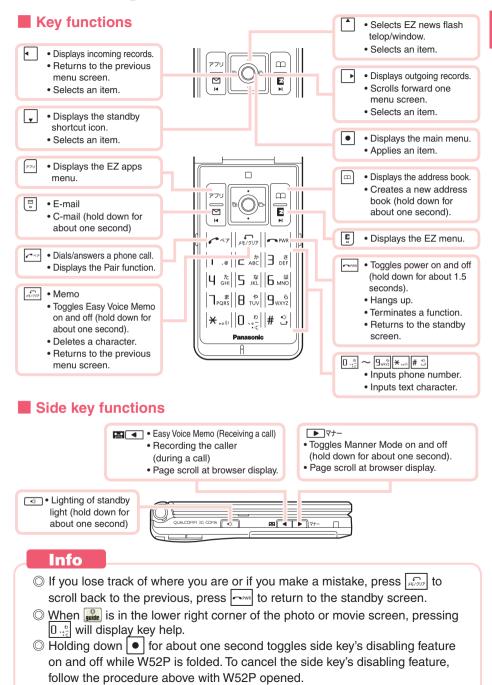

## **Display Indicators**

The following explains the main icons that appear on the standby screen.

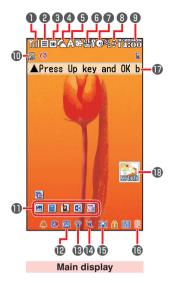

| 0        | Tol         | Signal strength                                                                                                    |
|----------|-------------|----------------------------------------------------------------------------------------------------|
| 2        |             | Battery level                                                                                                    |
| 3        | SD          | A microSD <sup>TM</sup> memory card (commercial item) is inserted into the cellphone.                                     |
| 4        | Ø           | During a call                                                                                                    |
| 6        |             | EZ apps (BREW®)/Hello Messenger/PC site viewer on                                                                         |
| 6        |             | Unread mail                                                                                                    |
| 0        | ①/4./<br>簡  | au Music Player/SD-Audio Player/EZ•FM on                                                                                  |
| 3        | Ŷ.          | Key guidance on the EZweb screen<br>(while browsing) or the EZ Channel-Plus<br>program screen (while playback), etc.      |
| 9        | 14800       | Current time The date and time are set automatically.                                                                     |
| •        | 2           | FeliCa Lock on                                                                                                    |
| 0        |             | Selects the user defined icons such as photo, calculator, Emission Off Mode, Mode Settings, Note Pad 01 by pressing and 4 |
| 12       |             | Easy Voice Memo on                                                                                                    |
| 13       | Φ.          | Manner Mode on                                                                                                    |
| 14       | ×           | Ring tone off                                                                                                    |
| Ð        | <b>≱</b> ⊑₹ | Vibrator on                                                                                                    |
| <b>1</b> | ein<br>ON   | EZ Channel-Plus is in use.                                                                                                |
| <b>D</b> | -           | EZ news flash telop                                                                                                    |
| B        | -           | EZ news flash window                                                                                                    |

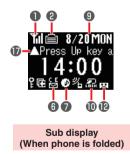

## **■** Key symbols used in this manual

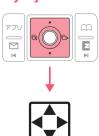

The navigation key in this manual is described with the key symbols shown below.

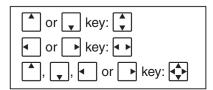

## Main Menu

Pressing • while the standby screen is displayed displays the main menu. Use • to select the item, and press • (OK) to access the function associated with the item.

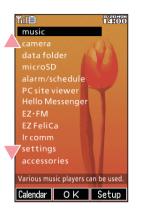

#### music

Various music players can be used

#### camera

Photo/movie/barcode reader can be used

#### data folder

Displays data in W52P

#### microSD

Displays data in the microSDTM memory card

#### alarm/schedule

Alarm/Schedule function can be used

#### PC site viewer

The Web site for PC can be seen

#### **Hello Messenger**

Communicates with characters/voice/photo

#### EZ•FM

FM radio can be listened

#### EZ FeliCa

EZ FeliCa can be used/set

#### Ir comm

Various data can be received/sent via Ir

#### settings

Various settings can be customized

#### accessories

Various useful functions can be used

#### Info

Main menu is different from those in the illustrations above according to the body color of your handset.

## Using the Main Menu

Example: To display the setting screen from the main menu.

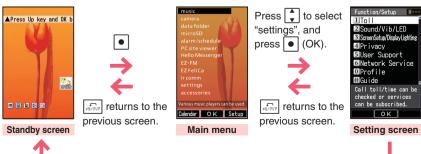

## Using Soft Keys

Soft keys are the keys you use to execute the functions along with the bottom of the screen. The table below explains how to assign the soft keys to the on-screen functions. Note that the function of each soft key depends on the currently displayed screen.

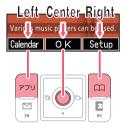

| Left soft key   | Executes the function on the left.   |
|-----------------|--------------------------------------|
| Center soft key | Executes the function on the center. |
| Right soft key  | Executes the function on the right.  |

## Using Menus

Pressing the soft key that corresponds to the "Menu" at the bottom of the display will display a menu of various operations related to the function you are currently using.

Example: To open the photo monitor menu screen from photo monitor screen.

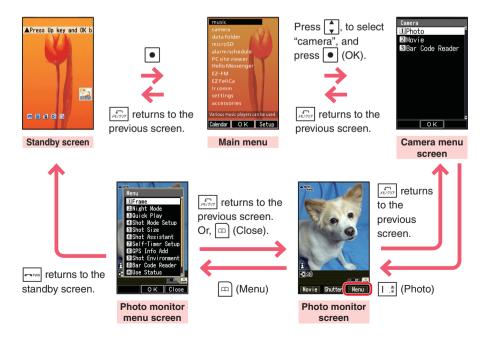

## Initializing E-mail and EZweb

An EZweb subscription is required to use e-mail and EZweb. If you did not subscribe when you purchased your phone, contact your nearest au shop or the au Customer Service Center.

- You will be assigned an e-mail address automatically when you perform the EZweb initialization procedure.
  - While the standby screen is displayed, press

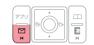

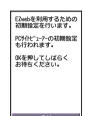

Press • (OK).

Wait until the phone connects to the server for initialization.

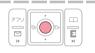

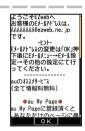

After your automatically assigned e-mail address appears, press • (OK).

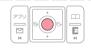

Info

Pressing (☐ /(ア▽▽/ also allows you to make initial settings.

# Checking Your Current Phone Number and E-mail Address

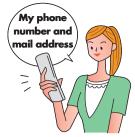

While the standby screen is displayed, press •.

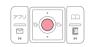

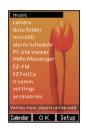

Use to select "settings", and press (OK).

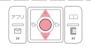

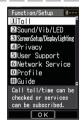

Press (Profile).

Your current phone number and e-mail address appear.

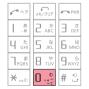

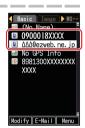

Info

Your phone number and e-mail address can be checked by pressing  $\bullet$ , and  $0 \cdot \cdot \cdot \cdot \cdot \cdot$  while the standby screen is displayed.

## **Changing Your E-mail Address**

E-mail address

Part vou can change Domain name

While the standby screen is displayed, press □.

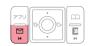

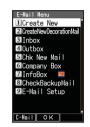

Press (E-Mail Setup).

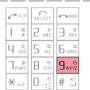

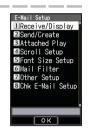

Press Trans (Other Setup).

When the EZweb connection confirmation screen appears, press L. . (Yes).

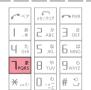

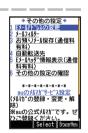

Press [1.2] (Eメールアドレスの変更) (Change E-mail Address).

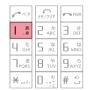

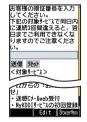

Continued on the next page

Enter your Security Code, press ● (OK), use ↓ to select "送信" (Send), and press ● (Select). Use ↓ to select "承諾する" (Accept), and press ● (Select).

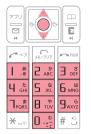

ジーが"いを変更します。ご希望のジーが"いるた力してください。
※入力時の注意※
1. 半角英数パツ字で「fezueb.ne、julkらどを倒のみご入力ください。
にジーが、いは半角英数字30文字まで入力可能です。
記号は「、」、「」が使います。
に対して、」、「」は最初には利用できませる使用することはできません。
第202年1月20日 | 100回できません。

Use to select the text box, and press (Edit). Enter the e-mail address you want, and press (OK).

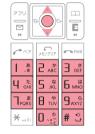

2.51-JP・J/Aは半角変数字。 30文字まで入力可能です。 記号は「, 「、」、「」が使用可能です。「、」は最初には利用できません。最初 に対判でできません。 <u>AAADUDIAAAODUDI</u> Bezweb.ne.jp

送個 リセット

「新聞のページへ」

Select | Southers

To input an e-mail address

→ "Inputting an E-mail Address" (page 38)

Use ↓ to select "送信" (Send), and press • (Select).

The e-mail address confirmation screen appears.

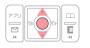

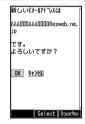

Press to select "OK", and press (Select).

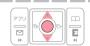

The message "正常に変更されました。" (Update is complete.) appears to indicate that your e-mail address has been changed.

## Info

- Your Security Code is the 4-digit number you entered on your subscription contract. If the wrong Security Code is entered three times a day, the setting operation will be disabled until the following day.
- If your e-mail address won't change in step 7:
  The new e-mail address you entered may be registered by someone else already. Try entering a different address.

## **Phone Call**

## **Making a Call**

While the standby screen is displayed, use the number keys ([], to [], of the keypad to enter the phone number you want to call.

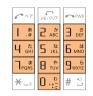

When calling a standard phone, you need to enter the area code.

2

## Press ~.

After you finish a call, press to hang up.

The caller always hears your voice even when you cover the microphone with your hands.

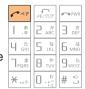

#### **Send Methods**

※ Displayed when you press ● (Call) in step 2.

Call : Your phone number is provided to the party you are calling in accordance with the caller ID setting of your phone.

184 Add: Your phone number is not provided to the party you are calling.

186 Add: Your phone number is provided to the party you are calling.

## **Making an International Call**

#### au International Call Service

Available without any additional application

Ex: To call 212-123- \( \triangle \triangle \t

- Calling charges for this service are added to monthly mobile phone calling charges and billed together.
- Please check the Country code at the au Customer Service Center.
- For charges, please refer to the au MOBILE PHONE SERVICE GUIDE or contact the au Customer Service Center.

#### ■ 001 KOKUSAI MOBILE TALK

Application required.

For inquiries, please contact the KDDI Customer Service Center.

**0077-7160** (toll-free; open 9:00 to 20:00 everyday including weekends and national holidays)

Ex: To call 212-123- \( \triangle \triangle \t

- Charges for 001 KOKUSAI MOBILE TALK are charged separately from monthly au telephone charges.
- Please check the Country code at the au Customer Service Center.
- For charges, please refer to the au MOBILE PHONE SERVICE GUIDE or contact the au Customer Service Center.

## **Answering a Call**

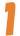

## Press call to answer an incoming call.

After you finish a call, press to hang up.

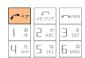

#### Info

#### Open to Talk function

You can also answer the call just by opening W52P.

ightarrow "To set Open to Talk" (Page 86)

#### **Display for Incoming Calls**

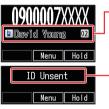

-If the caller's name is in your address book, it appears on the display. If not, only the caller's phone number is displayed.

A message appears when the phone number of the caller is not provided for some reason.

ID Unsent : The caller's phone refused to send its phone number.

Pay Phone : The call is from a pay phone.

Not Support : The call is from a phone that does not

support caller ID.

#### **Missed Call Notification**

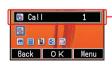

- -The message " Call X" appears on the display if you did not answer one or more calls. Press (OK) to check incoming records (caller phone number, etc.).

  To redial a number
- → "Redialing (Outgoing Records/Incoming Records)" (page 30)

## Redialing (Outgoing Records/ Incoming Records)

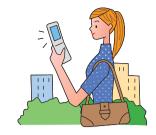

While the standby screen is displayed, press .

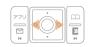

- : Displays outgoing records.
- : Displays incoming records.

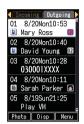

Use to select the record whose number you want to dial, and press .

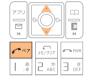

#### Info

The phone stores up to 50 records each for the outgoing records and incoming records. When a record is created while there are already 50 in memory, the oldest is deleted automatically to make room for the new one.

## **One-ring Calls**

■ What is a "one-ring call"?

A "one-ring call" is an incoming call that rings your phone only once, which aims it to be stored in your incoming records. If you redial the number shown in your incoming records, often you are connected to a dating service or some other service that may bills you very high charges. Always keep in mind that it is not a good idea to call back unfamiliar numbers.

■ One-ring call indicator

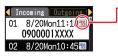

The icon indicates an incoming call you did not answer. The icon indicates an incoming call that rang for four seconds or less, which may be one-ring call with high possibility.

# Changing the Ring Tone

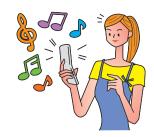

While the standby screen is displayed, press •.

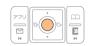

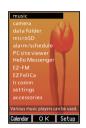

Use to select "settings", and press (OK).

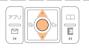

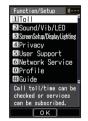

Press [2,3] (Sound/Vib/LED).

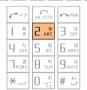

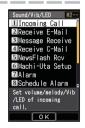

Press [1.3] (Incoming Call).

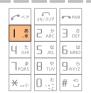

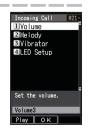

## Press [2,#] (Melody).

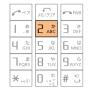

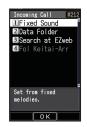

Press [1.8] (Fixed Sound).

To hear the currently selected ring tone, press (Check).

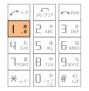

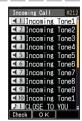

Use to select the ring tone you want, and press (OK).

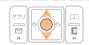

The ring tone is set.

## Info

- $\bigcirc$  The initial setting is "Incoming Tone1".
- You can also download a "Chaku-Uta®" from the Internet and use it for your ring tone.
  - → "Downloading Chaku-Uta-Full® and Chaku-Uta®" (page 68)

# Adjusting the Ring Tone Volume

To adjust the ring tone volume, perform steps 1 through 3 under "Changing the Ring Tone" (page 31), and continue with the following steps.

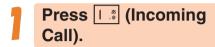

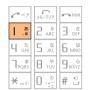

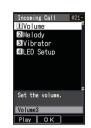

Press [1.3] (Volume).

To hear the ring tone at the current volume setting, press [F779] (Play).

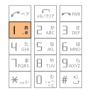

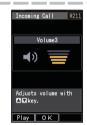

Use to adjust the ring tone volume, and press (OK).

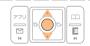

- : Increases volume.
- : Decreases volume.

## Info

Step-up: Ring tone volume gradually increases. Step-down: Ring tone volume gradually decreases.

Mute : Ring tone does not sound.

To display the "Step-up" and "Step-down" settings, select volume level 5, and

press .

To display the "Mute" setting, select volume level 1, and press .

# Adjusting the Earpiece Volume during a Call

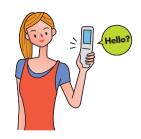

During a call, use to adjust the volume.

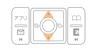

- : Increases volume.
- : Decreases volume.

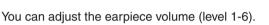

Volume
(1) 3sec
8/20(Mon)14:00

OK

When you set the maximum volume (level 6),  $\ll$  is displayed on the screen.

## **Turning On Manner Mode**

While Manner Mode is on, the phone alerts you to incoming calls by vibrating.

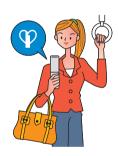

While the standby screen is displayed, hold down

▶ ▽+- for about one second.

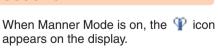

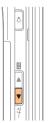

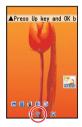

Turning on Manner Mode also turns on Easy Voice Memo, which is indicated by on the display.

While Manner Mode is on, the phone vibrates without sounding its ring tone.

To turn off Manner Mode, hold down ▶ ¬¬+ for about one second.

## **Turning On Easy Voice Memo**

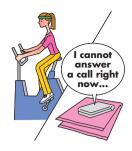

While the standby screen is displayed, hold down for about one second.

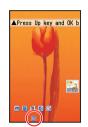

When Easy Voice Memo is on, the <a> icon</a> appears on the display.

W52P can store up to 4 Easy Voice Memos, each of which can contain up to 20 seconds recording time.

If a new Easy Voice Memo is recorded when there are already four in the memory, the oldest, unprotected, and has already been played back is deleted automatically to make room for the new one. Protected Easy Voice Memos are not deleted.

To turn off Easy Voice Memo, hold down for about one second.

#### Info

#### Using the Voice Mail

The Voice Mail allows callers, who could not reach you to leave voice messages, when the phone is turned off, or when you are not in a location within the range of the service with adequate signal strength.

### Playing an Easy Voice Memo

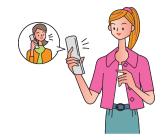

#### When Easy Voice Memos are stored.

The messages " Call" and " EasyVoiceMemo" appear on the standby screen.

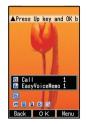

Select "屆 Call", and press ● (OK).

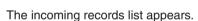

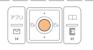

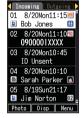

Use to select the record with the icon, and press (Disp).

The incoming record detail screen appears.

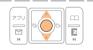

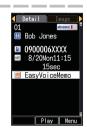

Use ↓ to select "■ EasyVoiceMemo", and press • (Play).

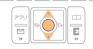

The easy voice memo plays back.

#### Info

To delete an Easy Voice Memo, press \[ \begin{align\*} \begin{align\*} \begin{align

## **Inputting Characters**

Input characters using keypad keys  $\left[\begin{array}{c} 0 & \frac{b}{1-\zeta} \end{array}\right]$  through  $\left[\begin{array}{c} 9 & \frac{b}{1-\zeta} \end{array}\right]$ . The table below shows the characters each key cycles through when you press it.

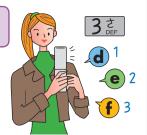

|                   | Number of Presses                                                            |   |   |   |   |   |   |   |   |
|-------------------|------------------------------------------------------------------------------|---|---|---|---|---|---|---|---|
| Key               | 1                                                                            | 2 | 3 | 4 | 5 | 6 | 7 | 8 | 9 |
| 1 .8              |                                                                              | @ | ı | ı | / | : | ~ | 1 |   |
| 2 ABC             | а                                                                            | b | С | Α | В | С | 2 |   |   |
| 3 def             | d                                                                            | е | f | D | Е | F | 3 |   |   |
| 4 た<br>GHI        | g                                                                            | h | i | G | Н | I | 4 |   |   |
| 5 kt              | j                                                                            | k | I | J | K | L | 5 |   |   |
| <b>6</b> ™NO      | m                                                                            | n | 0 | М | N | 0 | 6 |   |   |
| ∃ <sub>PQRS</sub> | р                                                                            | q | r | s | Р | Q | R | S | 7 |
| ₩ ф               | t                                                                            | u | V | Т | U | V | 8 |   |   |
| 9 <sub>wxyz</sub> | W                                                                            | Х | у | Z | W | Х | Υ | Z | 9 |
| نَّ: ٥            | 0 . @ /:!?~() * # + , ^; < = > \$ ¥ % & []'`{ }"                             |   |   |   |   |   |   |   |   |
| <b>★</b> *°′      | Toggles between upper case and lower case (Example: $a \Leftrightarrow A$ ). |   |   |   |   |   |   |   |   |
| # 🕏               | Returns to the previous character.                                           |   |   |   |   |   |   |   |   |
| <b>€</b> *<7      | Undoes the last delete operation.                                            |   |   |   |   |   |   |   |   |

<sup>•</sup> In order to input consecutive characters that are assigned to the same key, press to move the cursor (highlighted), then press the same key to input next character.

#### Caution!

#### Allowable Characters in Your E-mail Address

Your e-mail address (the part at the left of "@") can contain up to 30 characters, including single-byte English lower case letters, hyphens (-), periods (.) and underbars (\_).

A period (.) or a zero (0) cannot be used as the first character.

Characters and symbols that are shaded in the table above cannot be used at the left of "@" in the address format " $\triangle\triangle\triangle$ @ezweb.ne.jp".

#### Info

You can input a period (.) or "at" symbol (@) by pressing I ...

## Inputting an E-mail Address

#### ■ Inputting "david@ezweb.ne.jp"

In this example, we will input "david@ezweb.ne.jp" for "{E-Mail Add1}". To input "{E-Mail Add1}", perform steps 1 through 6 under "Registering an Address Book" (page 41), and perform the following steps.

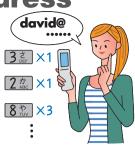

Input "david".

To input "d": Press 3 once.

To input "a": Press 2 ABC once.

To input "v": Press B TUV three times.

To input "i": Press  $\boxed{4 \ ^{\frac{\hbar}{6H}}}$  three times.

To input "d": Press 3 once.

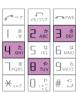

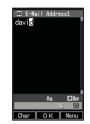

7 Press 🕮 (Menu).

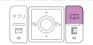

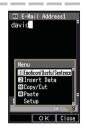

Press [1.3] (Emoticon/ Useful Sentence), and [2.42] (Useful Sentence).

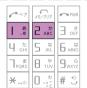

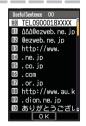

Use ♣ to select "@ezweb.ne.jp", and press • (OK).

"david@ezweb.ne.jp" is inputted.
You could also input "@ezweb.ne.jp"
by pressing  $[0, \frac{n}{2}] [2, \frac{n}{2}]$ .

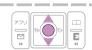

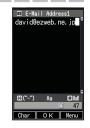

## Inputting Pictographs and Useful Sentences

The following procedure shows how to input pictographs and useful sentences into the body text when creating a new e-mail message.

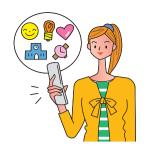

Press [77] (Char), and [6.16] (Pictograph).

You can also select a pictograph by pressing # \$\frac{1}{2}\$.

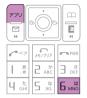

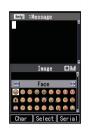

2

Use and to scroll through the various categories of pictographs. To input consecutive pictographs, press (Serial).

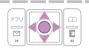

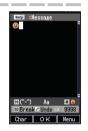

3

Press (Menu), (I.\*)
(Emoticon/Useful Sentence), and (Useful Sentence).

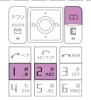

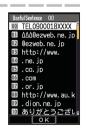

4

Use to select the useful sentence you want, and press (OK).

Here we will select "Happy birthday!". You can also input "Happy birthday!" by pressing [1.3] [7.3].

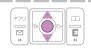

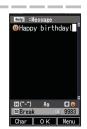

#### Info

The following shows the input screens for symbols (double-byte) and emoticons.

#### **Inputting Symbols (Double-byte)**

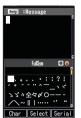

In step 1 of the procedure above, press (Char), and  $(S_{k})$  (&@) to display the "FullSym" (double-byte symbol menu).

#### **Inputting Emoticons**

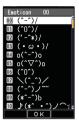

In step 3 of the procedure above, press [1.2] (Emoticon) in place of [2.4] (Useful Sentence) to display the emoticon menu.

You can also display the emoticon menu by pressing  $\star$  in place of  $\square$  (Menu) in step 3.

## Address Book

### Registering an Address Book

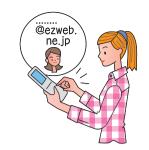

While the standby screen is displayed, hold down for about one second.

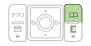

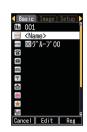

Select " (Name)", and press (Edit).

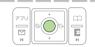

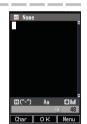

Enter the name, and press (OK).

The (Reading) is generated automatically when you enter a name. To input text

→ "Inputting Characters" (page 37)

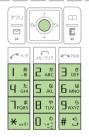

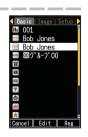

Use → to select
"♠ ⟨Phone Number1⟩",
and press • (Edit).

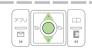

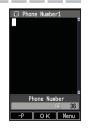

Continued on the next page

## 5 Enter the phone number, and press ● (OK).

When entering the number of a standard phone, be sure to include the area code.

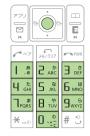

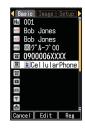

Use to select
"

⟨E-Mail Add1⟩", and
press (Edit).

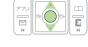

E-Mail Address1

If you do not want to enter an e-mail address, jump to step 8.

Tenter the e-mail address, and press ● (OK).

To input an e-mail address

→ "Inputting an E-mail Address" (page 38)

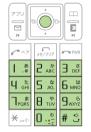

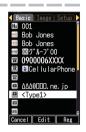

Press 🕮 (Reg).

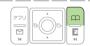

#### Info

- The Address Book can contain up to 700 records.
- Address Book Records are numbered from 000 through 699. A new record is automatically assigned to the lowest available unused record number.
- An Address Book Record can also contain a website URL, street address, birthday, and other personal information.
- To delete an Address Book Record press
   □ while the standby screen is displayed. Use
   □ (Menu), and
   □ (Delete). Next press
   □ (Delete One), and press
   □ (YES).

## **Editing an Address Book Record**

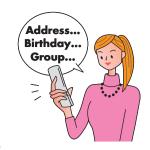

Example: To edit the phone number of "Bob Jones"

While the standby screen is displayed, press , use to select the record you want to edit, and press (Menu).

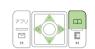

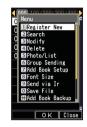

Press (Modify), and (Overwrite).

To delete an address book record, press 4 cm (Delete), and press 1 cm (Delete One). Next, press 1 cm (Yes).

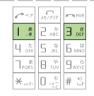

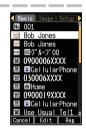

Use to select
"☎ 0900006XXXX", and
press (Edit).

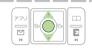

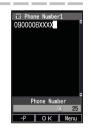

Make the changes you want, press ● (OK), and □ (Reg).

To delete characters, press [ ].

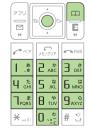

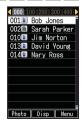

# Adding Outgoing or Incoming Record Data to the Address Book

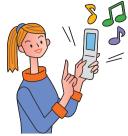

While the standby screen is displayed, press →, use → to select the phone number you want to save, and press □ (Menu).

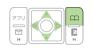

Incoming Outsoms

01 8/20Mon11:10
0900001XXXX

02 8/20Mon10:46

Incoming Outsoms

0 8/20Mon10:46

Incoming Outsoms

0 Bret Add Book
GReg Add Book
GReg Add Book
GReg Add Book
GReg Add Book
GReg Add Book
GReg Add Book
GReg Add Book
GReg Add Book
GReg Add Book
GReg Add Book
GReg Add Book
GReg Add Book
GReg Add Book
GReg Add Book
GReg Add Book
GReg Add Book
GReg Add Book
GReg Add Book
GReg Add Book
GReg Add Book
GReg Add Book
GReg Add Book
GReg Add Book
GReg Add Book
GReg Add Book
GReg Add Book
GReg Add Book
GReg Add Book
GReg Add Book
GReg Add Book
GReg Add Book
GReg Add Book
GReg Add Book
GReg Add Book
GReg Add Book
GReg Add Book
GReg Add Book
GReg Add Book
GReg Add Book
GReg Add Book
GReg Add Book
GReg Add Book
GReg Add Book
GReg Add Book
GReg Add Book
GReg Add Book
GReg Add Book
GReg Add Book
GReg Add Book
GReg Add Book
GReg Add Book
GReg Add Book
GReg Add Book
GReg Add Book
GReg Add Book
GReg Add Book
GReg Add Book
GReg Add Book
GReg Add Book
GReg Add Book
GReg Add Book
GReg Add Book
GReg Add Book
GReg Add Book
GReg Add Book
GReg Add Book
GReg Add Book
GReg Add Book
GReg Add Book
GReg Add Book
GReg Add Book
GReg Add Book
GReg Add Book
GReg Add Book
GReg Add Book
GReg Add Book
GReg Add Book
GReg Add Book
GReg Add Book
GReg Add Book
GReg Add Book
GReg Add Book
GReg Add Book
GReg Add Book
GReg Add Book
GReg Add Book
GReg Add Book
GReg Add Book
GReg Add Book
GReg Add Book
GReg Add Book
GReg Add Book
GReg Add Book
GReg Add Book
GReg Add Book
GReg Add Book
GReg Add Book
GReg Add Book
GReg Add Book
GReg Add Book
GReg Add Book
GReg Add Book
GReg Add Book
GReg Add Book
GReg Add Book
GReg Add Book
GReg Add Book
GReg Add Book
GReg Add Book
GReg Add Book
GReg Add Book
GReg Add Book
GReg Add Book
GReg Add Book
GReg Add Book
GReg Add Book
GReg Add Book
GReg Add Book
GReg Add Book
GReg Add Book
GReg Add Book
GReg Add Book
GReg Add Book
GReg Add Book
GReg Add Book
GReg Add Book
GReg Add Book
GReg Add Book
GReg Add Book
GReg Add Book
GReg Add Book
GReg Add Book
GReg Add Book
GReg Add Book
GReg Add Book
GReg Add Book
GReg Add B

- : Displays outgoing records.
- : Displays incoming records.

Press 4 th (Reg Add Book).

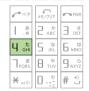

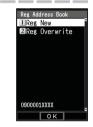

Press [1.8] (Reg New).

To enter the name, use the procedure starting from step 2 under "Registering an Address Book" (page 41).

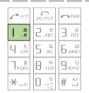

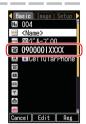

## Dialing from the Address Book

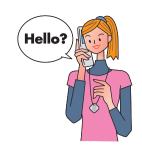

While the standby screen is displayed, press □, and use ♦ to select the record whose phone number you want to dial.

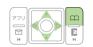

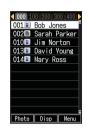

Press • (Disp).

The details screen of the record appears.

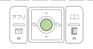

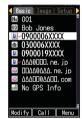

Use to select the phone number, and press

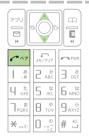

## **Pair Function**

You can save up to five phone numbers (like frequently used ones from the address book).

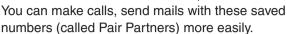

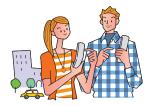

### **Registering a Pair Partner**

While the standby screen is displayed, press .

If the Pair partner is not registered, the confirmation screen appears. Press (OK). Use to select the 1 through 5 tab where you want to register the Pair partner.

| ~ ×7           | ¥€/9IJ7        | <b>₽</b> PWR      |
|----------------|----------------|-------------------|
| 1 .8           | 2 ABC          | 3 DEF             |
| <b>山</b> た GHI | 5 Å            | Б мко             |
| 7 ₽QRS         | 8 tuv          | 9 <sub>wxyz</sub> |
| ×/١            | <u>\$</u> ;. □ | # 3               |

Call
Send E-Hail
Send C-Mail
Helio Messenger
Register-Check

Use to select "Register • Check", and press (OK).

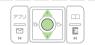

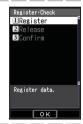

Press [1.3] (Register).

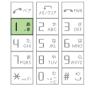

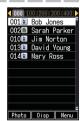

Use to select the address book record for the person you want to register as a Pair partner, and press (Select).

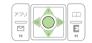

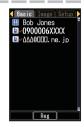

When there is more than one phone number/e-mail address registered in the address book, the Pair function phone number/e-mail address selection screen will appear.

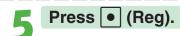

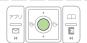

## Making a Phone Call, Sending Mail to Pair Partner

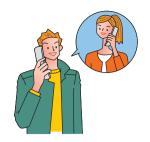

While the standby screen is displayed, press .

| ~~7      | ₹/ <i>9</i> リ7 | <b>₽WR</b>        |
|----------|----------------|-------------------|
| 1 .8     | 2 ABC          | 3 DEF             |
| 4 5t GHI | 5 kt           | <b>Б</b> мко      |
| 7 pQRS   | 8 TUV          | 9 <sub>wxyz</sub> |
| ×        | 0=             | # 3               |

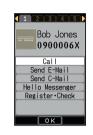

Use to select the Pair partner.

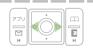

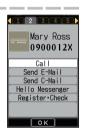

Use to select "Call", and press (OK).

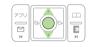

Sending e-mail: After selecting "Send E-Mail" and pressing (OK), selecting "Create New" and pressing (OK) will display a screen for a composing and sending an e-mail message.

Sending C-mail: Selecting "Send C-Mail" and pressing (OK), will display a screen for a composing and sending a C-mail message.

For the subsequent procedure, refer to "Creating and Sending E-mail Messages" (page 50) / "Creating and Sending C-mail Messages" (page 56).

#### Info

O In order to register a person as a Pair partner, whose name, phone number, and other information need to be registered in the address book beforehand. Use the procedure under "Registering an Address Book" (page 41) to create the required record before trying to register a person as a Pair partner.

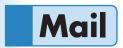

#### EZweb subscription required

Your W52P supports two types of mail: e-mail and C-mail.

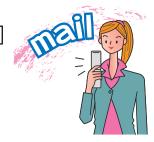

### **Using E-mail**

To use e-mail, EZweb subscription is required. If you did not subscribe when purchasing your phone, contact your nearest au shop or the au Customer Service Center.

In addition to EZweb subscription, an initialization procedure is needed before you can use e-mail. If you have not performed initialization yet, refer to "Initializing E-mail and EZweb" (page 23).

E-mail service allows you to exchange e-mail messages with other E-mailenabled cellphones or e-mail addresses of PC.

You can send e-mail messages that contain up to 5,000 double-byte characters (10,000 single-byte characters), and you can attach photos and movies to e-mail messages.

- ※ You can send an e-mail up to five addressees at a time.
- You can send up to 1,000 e-mail messages (each addressee counts as a separate message) per day.
- Sending and receiving operations may take longer when an e-mail message has attachment.
- Sending and receiving mail requires a packet transmission fee according to the amount of data.

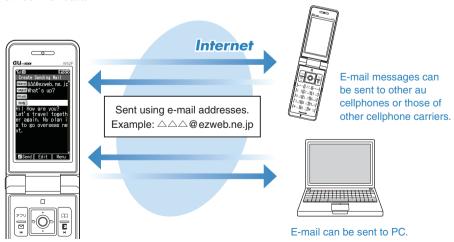

### **Using C-mail**

C-mail service allows you to exchange text messages containing up to 50 double-byte characters (100 single-byte characters) with other C-mail-enabled au cellphones.

page 56

C-mail sending fee is charged to send C-mail.

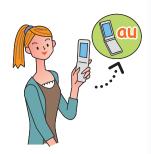

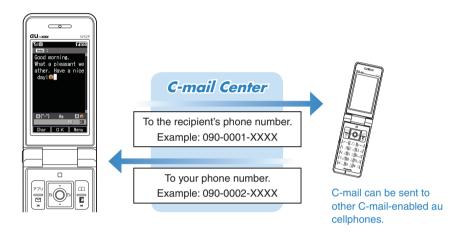

#### **About C-mail Safety Block**

•C-mail Safety Block blocks C-mails that contain accessing URLs (http://△△△, https://△△△) or phone numbers in their body texts. C-mail Safety Block is activated by default. If you want to receive C-mails containing accessing URLs or phone numbers in their body texts, you can deactivate this function.

## Creating and Sending E-mail Messages

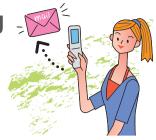

While the standby screen is displayed, press ☐, and press ☐. (Create New).

| 77U 0 0 0 0 0 0 0 0 0 0 0 0 0 0 0 0 0 0 |                  |                   |  |  |  |
|-----------------------------------------|------------------|-------------------|--|--|--|
| ~~7                                     | x=/9U7           | <b>PWR PWR</b>    |  |  |  |
| 1 .8                                    | 2 ABC            | ∃ deF             |  |  |  |
| <b>4</b> た GHI                          | 5 xt             | Б мко             |  |  |  |
| ק ∄<br>PQRS                             | 8 **             | 9 <sub>wxyz</sub> |  |  |  |
| <b>★</b> /h                             | 0 √ <sup>±</sup> | # 🖇               |  |  |  |

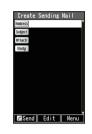

Select Address, and press

• (Edit).

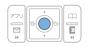

Address to which the e-mail will be sent.

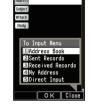

You can send an e-mail up to five addressees at a time.

Press [1.8] (Address Book), use to select an addressee, and press (Select).

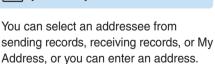

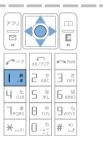

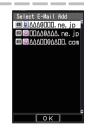

Use to select the e-mail address you want to enter, and press (OK).

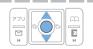

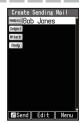

Use to select and press (Edit).

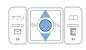

Subject: Subject of the e-mail message.

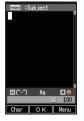

Enter the subject, and press • (OK).

Use • to select • (Edit).

Body: Body of the e-mail message.

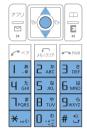

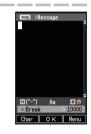

Tenter the body text, and press ● (OK).

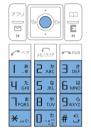

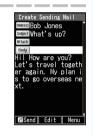

Press (Send) or .

The message "Sent." appears on the display after the e-mail message is

sent.

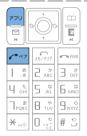

## Reading Received E-mail Messages

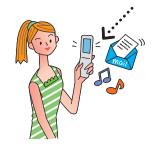

#### When you receive an e-mail

"■ E-Mail" and ■ appear on the standby screen.

Received e-mail icon

Select "■ E-Mail", and press • (OK).

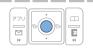

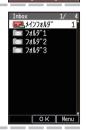

Press • (OK).

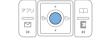

: Indicates an unread message.

: Indicates an already read message.

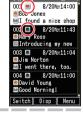

Use to select the unread e-mail you want to view, and press (Disp).

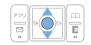

The received e-mail message appears. If all of the message cannot be displayed, press  $\boxed{\ \ }$  to scroll.

Use and to scroll between messages.

Press From to return to the e-mail message list.

Hey, I found a nice shop.
I found it when in the middle of walking. Also the person of the store is very kind. And so it is my fav.

8/20Mon14:00

#### Info

You can also enable to show the received e-mail message by opening W52P.

→ "To set Open to Display New" (page 86)

### Mai

## Reading an E-mail Message with Attached Photos

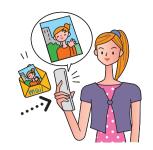

Use to select the e-mail message, and press (Disp).

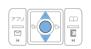

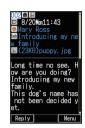

Use to select a file name, and press (Play).

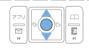

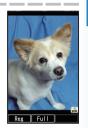

#### Info

- Depending on the size, the photo file may not appear in step 2 of the procedure above. If this happens, select the file name, press (Rcv), and (Play).
- Sending and receiving operations may take longer when an e-mail message has attachment.
- Certain signal conditions may also cause slow work sending/receiving e-mails.

## Replying to a Received E-mail Message

To reply to an e-mail message, perform steps 1 through 3 under "Reading Received E-mail Messages" (page 52), and perform the following steps.

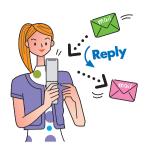

Press [77] (Reply).

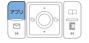

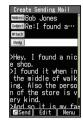

Press (Edit), and enter the body text.

solver is prefixed with "Re:", and the body text of the e-mail is quoted. For the remainder of this procedure

→Perform the procedure starting from step 7 under "Creating and Sending E-mail Messages" (page 50).

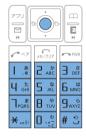

### **Avoiding Spam**

It is recommended that you use our mail filter function to block spam.

You can activate mail filter easily using "Supportive settings" by answering questions that appear on the display.

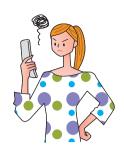

#### Activating Mail Filter

Example: To access "サポート設定" (Supportive settings)

- 1) While the standby screen is displayed, press
- 2 Press  $9_{\frac{1}{2}}$  (E-Mail Setup)  $\rightarrow 6_{\frac{1}{2}}$  (Mail Filter)  $\rightarrow 1_{\frac{3}{2}}$  (Yes).
- ③ Use to select "次へ" and press (Select).
- 4 Enter your Security Code, press (OK).
  - →Use ( to select "送信" and press ( Select).

Next, follow the instructions that appear on the display.

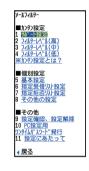

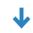

#### ■ "カンタン設定" (Simple Settings)

|                         | You can choose filtering options by answering our   |
|-------------------------|-----------------------------------------------------|
| "サポート設定"                | questions.                                          |
| (Supportive settings)   | It is recommendable for those who want to check the |
|                         | filtering conditions one by one.                    |
| "フィルターレベル(高)"           | You can block all the incoming mails from PC.       |
|                         | It is recommendable for those who use only          |
| (Filter level (Strict)) | cellphones to send/receive e-mails.                 |
|                         | You can block the incoming e-mails containing "未承   |
|                         | 諾広告※" (Unsolicited advertisement) in their titles,  |
| "フィルターレベル(中)"           | and "なりすましメール" (Spoof e-mail), and e-mails          |
| (Filter level (Medium)) | from specified address.                             |
|                         | It is recommendable for those who are bothered by   |
|                         | specified spam senders.                             |
|                         | You can block the incoming e-mails containing "未承   |
| "フィルターレベル(低)"           | 諾広告※" (Unsolicited advertisement) in their titles,  |
| (Filter level (Normal)) | and "なりすましメール" (Spoof e-mail).                      |
|                         | It is recommendable for all e-mail users.           |

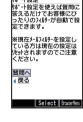

You can prevent spam by changing your e-mail address. See "Changing Your E-mail Address" (page 25) for information about how to change your e-mail address.

## **Creating and Sending C-mail Messages**

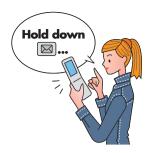

While the standby screen is displayed, hold down for about one second, and press [ ] (Create New).

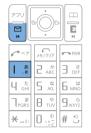

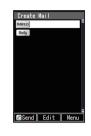

Select Rddress, and press

• (Edit).

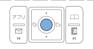

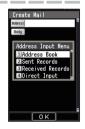

Press [1.2] (Address Book), use ♣ to select an addressee, and press ♠ (Select).

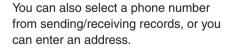

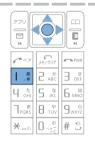

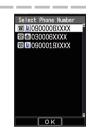

Use to select the phone number you want to enter, and press (OK).

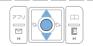

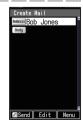

Use to select Body, and press (Edit).

Enter the body text, and press (OK).

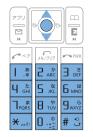

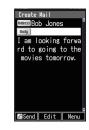

6

Press [77] (Send) or [~~].

When the C-mail reaches the other party, the message "Completed." appears, and the message is stored in your sending records.

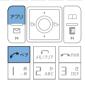

## Reading Received C-mail Messages

When you receive a C-mail

" C-Mail" and A appear on the standby screen.

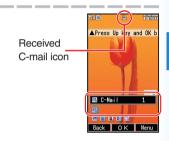

Select "☐ C-Mail", and press • (OK).

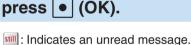

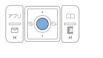

Use to select the unread C-mail you want to view, and press (Disp).

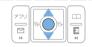

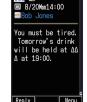

The received C-mail message appears.

Use 
The received C-mail message appears.

Use 
The received C-mail message appears.

Use 
The received C-mail message appears.

Press From to return to the C-mail message list.

#### Info

You can also enable to show the received C-mail message by opening W52P.

→ "To set Open to Display New" (page 86)

## **Camera Features**

Your W52P comes with a built-in 2.1-megapixel, 2.07-million effective pixel camera to shoot photos.

You can attach the photos that you shot to e-mail messages.

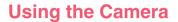

Use your images for W52P functions!

You can use photos you shot for the standby screen, for the image that appears while the ring tone is sounding, and in your address book.

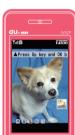

2 Send images by e-mail!

Within 500KB\*, you can send a photo (shot with Mail Mode) as an e-mail attachment.

 Certain signal conditions may cause slow work sending/receiving e-mails.

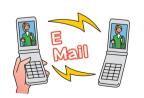

#### **Tips for Better Photos**

## Shooting Phone/Wallpaper size/ etc. Images

Do not cover the lens with your hands. Hold the camera securely with both hands.

Use your thumb to press (Shutter) to release the shutter.

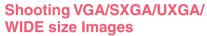

Do not cover the lens with your hands. Hold the camera securely with both hands.

Use your thumb to press (Shutter) to release the shutter

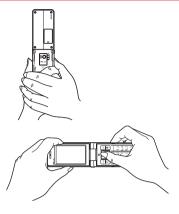

#### **Tips for Avoiding Hand Movement**

- Remain steady by keeping your arms lightly against your sides and standing with your legs spread apart to about shoulder level. Having your arms away from your side or extended in front of you can cause blurred images.
- When you press the shutter button, remain still until your shutter tone finishes sounding.
   This is especially important when shooting where lighting is dim.
- Self-timer is also available for shooting photos. With the self-timer, you do not need to
  press the shutter button to shoot a photo, so there is less chance of a blurred image
  caused by accidental movement of the phone.

#### **Photo Sizes**

## The following shows the sizes of the photos that can be recorded with your W52P.

| Photo sizes                     | Where to save          |     |                  |
|---------------------------------|------------------------|-----|------------------|
| Phone: 120×160                  |                        | 1   |                  |
| Wallpaper: <sup>®</sup> 240×320 | "Photo Folder" in W52P | 2   | 0                |
| WideWallpaper: 240×400          |                        | 3   | <b>2</b><br>-3 4 |
| VGA:<br>640×480                 |                        | 4   |                  |
| SXGA:<br>1280×960               | "Digicam Folder" in    | (5) | 5 6              |
| WIDE:<br>1600×960               | microSD™ Memory Card   | 6   | <b>①</b>         |
| UXGA:<br>1600×1200              |                        | 7   |                  |

% The image sizes of Coupling Shot, Updown Shot and Serial Shot are same as that of "Wallpaper".

### Camera

### **Shooting a Photo**

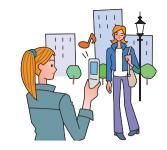

While the standby screen is displayed, press ●, use ♣ to select "camera", and press ● (OK).

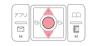

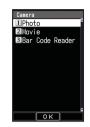

Press [1.3] (Photo).

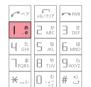

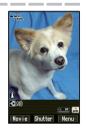

Point the lens at the subject, and press

• (Shutter).

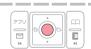

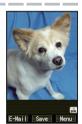

The phone emits a shutter sound. Note that the phone emits the shutter sound even if Manner Mode is on.

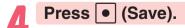

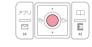

The display shows the message "Saved to data folder (Phone).", and returns to the photo monitor screen.

Photos you shot are saved to the "Photo Folder", which is in the Data Folder.

#### ■ When You Fail in Shooting Good Photos

If the shot photo is not what you want, press or in step 4 of the procedure above.

Next, repeat step 3 to reshoot.

#### Displaying Key Help

While (key help icon) is displayed in the lower right corner of the screen, press (1). (b) to display key help.

Press again to exit key help.

#### Meanings of the Photo Titles

The initial photo mode setting when you purchase your W52P is "Normal Shot (Wallpaper 240×320)".

Meanings of the Photo Titles in the "Photo Folder", which is in the Data Folder.

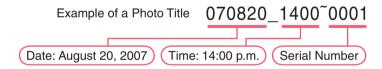

### **Viewing Photos**

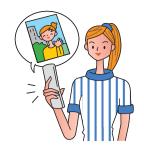

While the standby screen is displayed, press ●, use to select "data folder", and press ● (OK).

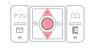

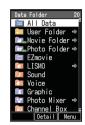

Use to select "Photo Folder" and press (Detail).

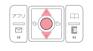

Selecting "All Data" displays a list of all photos in the "Photo Folder".

Use to select the dated (by recording date) folder, and press (Detail).

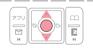

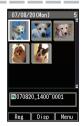

A list of all photos that were saved that day are displayed.

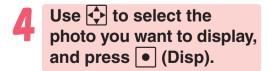

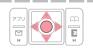

Res Full Nenu

The photo displays.

## Attaching a Photo to an E-mail Message

Perform the procedure from step 1 to 3 under "Shooting a Photo" (page 60), and perform the following steps.

Press (E-Mail), and press (Attach).

Photos you shot are saved to the "Photo Folder", which is in the Data Folder.

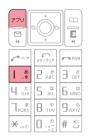

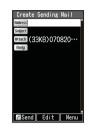

Perform the procedure starting from step 2 under "Creating and Sending E-mail Messages" (page 50) to create an e-mail message.

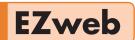

#### EZweb subscription required

### **Using EZweb**

To use EZweb, EZweb subscription is required. If you did not subscribe when purchasing your

phone, contact your nearest au shop or the au Customer Service Center. In addition to EZweb subscription, an initialization procedure is needed before you can use EZweb. If you have not performed initialization yet, refer to "Initializing E-mail and EZweb" (page 23).

EZweb allows you to access to Chaku-Uta®, the latest news, and other webbased contents.

EZweb requires a packet transmission fee according to the amount of data you
send and received. Connect time is not related.

Output

Description

Description

Description

Description

Description

Description

Description

Description

Description

Description

Description

Description

Description

Description

Description

Description

Description

Description

Description

Description

Description

Description

Description

Description

Description

Description

Description

Description

Description

Description

Description

Description

Description

Description

Description

Description

Description

Description

Description

Description

Description

Description

Description

Description

Description

Description

Description

Description

Description

Description

Description

Description

Description

Description

Description

Description

Description

Description

Description

Description

Description

Description

Description

Description

Description

Description

Description

Description

Description

Description

Description

Description

Description

Description

Description

Description

Description

Description

Description

Description

Description

Description

Description

Description

Description

Description

Description

Description

Description

Description

Description

Description

Description

Description

Description

Description

Description

Description

Description

Description

Description

Description

Description

Description

Description

Description

Description

Description

Description

Description

Description

Description

Description

Description

Description

Description

Description

Description

Description

Description

Description

Description

Description

Description

Description

Description

Description

Description

Description

Description

Description

Description

Description

Description

Description

Description

Description

Description

Description

Description

Description

Description

Description

Description

Description

Description

Descript

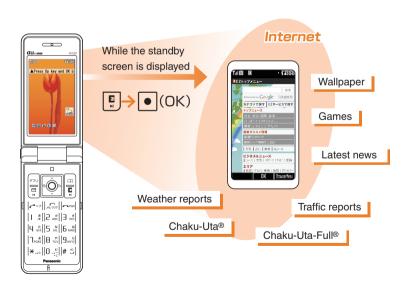

### Displaying the EZ Top Menu

While the standby screen is displayed, press , use to select "EZweb", and press (Top Menu).

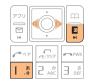

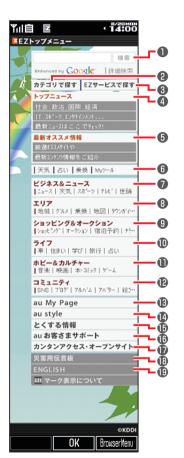

| ш | ŧ١ |    | n! |
|---|----|----|----|
|   | ш  | U. |    |

- The layout and contents of the EZweb screens are example. These are subject to change.
- Some sites may charge you for the content in addition to call charges.

| Provides information search function by keywords                                                                                                    |
|----------------------------------------------------------------------------------------------------|
| カテゴリで探す (Search by category)<br>Searches for a site by category                                                                                                    |
| EZサービスで探す (Search by useful EZ services) Introduces useful, amusing and recommended unique services by EZweb                                                                                              |
| トップニュース (Top News)<br>Provides the automatically-updating news                                                                                                    |
| 最新オススメ情報 (au recommending Information Updates) Introduces special features or contents updated in EZweb                                                                                                   |
| デイリーツール(Daily Tool)<br>Provides the daily information such as weather,<br>fortunetelling, and useful information about transfer                                                                           |
| ビジネス&ニュース (Business & News) Provides the latest information such as news, weather, share prices, and other information beneficial for business                                                            |
| エリア (Aria)<br>Provides district information such as transfer or map                                                                                                    |
| ショッピング&オークション (Shopping & Auctions) Provides information about shopping malls where you can purchase goods with your cellphone and the information about the net auction where you can sell or buy easily |
| ライフ (Daily life)<br>Provides useful information for daily life                                                                                                    |
| ホビー&カルチャー (Hobbies & Culture)<br>Provides the latest information about games, fortunetelling,<br>music, e-books, hobby and entertainment trends                                                           |
| コミュニティ (Community)<br>Provides the useful, amusing information that make you<br>feel like using such as SNS, blog                                                                                         |
| au My Page Provides the various information, useful tools, or large storage spaces, which are appropriate for your selection of the services                                                              |
| au style<br>Introduces au-recommending information and sites                                                                                                    |
| とくする情報 (Valuable Information) Provides gifts and useful information exclusively for EZweb service subscribers for free                                                                                    |
| auお客さまサポート (au Customer Support)<br>Provides phone bills, procedures, au information, and au<br>online manuals                                                                                            |
| カンタンアクセス・オーブンサイト (Simple Access and Open Site) Introduces Simple Access and Open Site                                                                                                    |
| 災害用伝言板 (Disaster Message Board)                                                                                                    |
| To register/to check the safety information in disasters                                                                                                    |
|                                                                                                    |

キーワード検索機能 (Search by keywords)

## **Bookmarking Sites You Frequently Access**

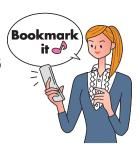

Display favorite sites you want to bookmark, and press (BrowserMenu).

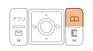

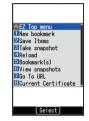

Press [1.2] (New bookmark).

% You may not be able to bookmark some sites.

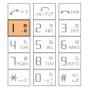

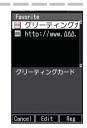

Press (Reg).

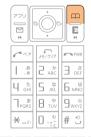

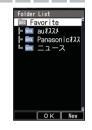

Use ↓ to select a folder, and press • (OK).

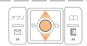

The message "Registered." appears when completed.

#### Info

You can have up to 100 sites bookmarked in the Favorite Sites.

## Viewing a Bookmarked Site

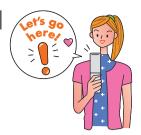

While the standby screen is displayed, press .

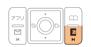

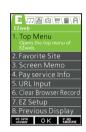

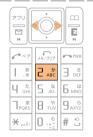

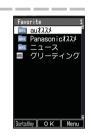

Use → to select a site or folder, and press • (OK).

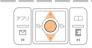

If you selected a folder, use to select a site, and press (OK).

## Downloading Chaku-Uta-Full® and Chaku-Uta®

To download a Chaku-Uta-Full® or Chaku-Uta®, perform step 1 under "Displaying the EZ Top Menu" (page 65), and perform the following steps.

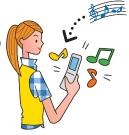

Use 🗘 to select "カテゴリで探す" (Search by Category), and press ● (OK).

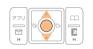

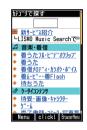

Use to select "着うたフル・ビデオクリップ"(Chaku-Uta-Full®/Video Clip) or "着うた" (Chaku-Uta®), and press ● (Select).

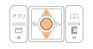

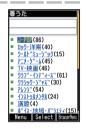

Select the content (desired information site), and download it.

In order to use fee-based contents, you need to enter your EZ password or premium EZ password.

Default is the 4-digit number you entered on your subscription contract. Input the required password according to the instructions that appear on the display. The first time you use a site, register the password you want to use. To download information, follow the instructions that appear on the display. Downloaded data is stored in the Data Folder.

#### **Caution!**

In addition to call charges, you will be charged according to the pricing policy of each site to download Chaku-Uta-Full® or Chaku-Uta® and other contents from a fee-based site.

#### Info

Perform the same procedure to download wallpaper and use it for the standby screen background.

## **EZwek**

### **Checking Charges**

You can check call and transmission charges.

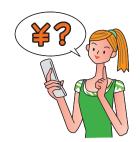

While the standby screen is displayed, press • [1.8] [1.8].

When the EZweb connection confirmation screen appears, press I.\* (Yes).

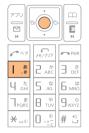

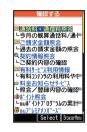

Use to select the item you want to check, and press (Select).

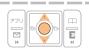

## **EZ Navi Features**

EZweb subscription required

EZ Navi uses global positioning system (GPS) information to provide you with useful information.

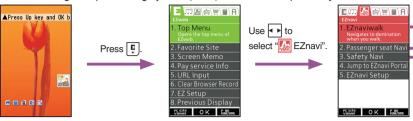

#### Checking your route: "EZ助手席ナビ" (Passenger seat Navi)

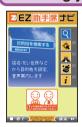

This service provides route information (by voice and map) to a person in passenger's seat.

#### When you check where your child is: "安心ナビ" (Safety Navi)

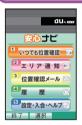

"Safety Navi" apps is composed of following three functions:

- "いつでも位置確認" (Auto Position Search) (paid)
- "位置確認メール" (Position Search Mail) (free)

You can check the location of an au cellphone supporting "Position Search" by operating W52P.

● "エリア通知" (Area Message) (free)

Alert mail is sent to a particular au phone whenever another phone enters (or is inside of) or exits (or is outside of) a preset area.

#### "EZnaviwalk"

A menu of useful options you can use while you are out.

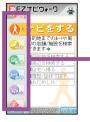

| ' '                          | ,                                                       |
|------------------------------|---------------------------------------------------------|
| ナビをする*                       | Searchable source of a route guidance (voice            |
| (Navigation)                 | navigation) to your destination, shops, and facilities. |
| 地図を見る                        | You can view a map of your current location or any      |
| (View Map) (free)*           | other location.                                         |
| 乗換検索する                       | Searchable source of train transfer and timetable       |
| (Search Connection) (free*)* | information.                                            |
| 道路情報を見る                      | Check real-time traffic information on the major        |
| (View Traffic Info)          | roads all over Japan.                                   |
| もっとナビウォーク                    | Provides explanations about each setting or search      |
| (EZ Navi Walk)               | on PC.                                                  |
| インフォメーション                    | You can register for memberships or make                |
| (Information)                | inquiries.                                              |

The star symbol shows that you can use your voice to enter search terms. This is called "Voice input" function.

\* You are charged a fee for some services.

#### "View My Position"

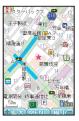

Simply select View My Position to display your current location on a map in real time.

Your initial location is indicated by , Changes in your location are indicated in real time by .

#### "3D Navi"

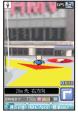

The display is switched to the 3D image at the guidance point or a point near the destination.

Navigation engine by NAVITIME JAPAN Map: Syobunsha Publications,Inc./Sumitomo Electric Industries, Ltd.

3D data: ZENRIN CO., LTD./GEO Technical Laboratory Co., Ltd.

Z06A-No.2137

#### Info

- When you use EZ Navi for the first time, perform the EZweb initialization procedure. If you have not performed initialization yet, refer to "Initializing E-mail and EZweb" (page 23).
- You will be charged packet transmission fee when you use various EZ Navi services. With some services, separate information fee may also be charged.
- The display layout and contents are examples. These are subject to change.
- Safety Navi services are available only among the cellphones supporting these feature.
- © Before you can use Safety Navi, each other's cellphone number must be recorded in the address books of both of the cellphone.
- Before you can use Safety Navi, you need to agree the terms of use that appears the first time you start it up and you must register a password.
   ※ Agreement of the terms of use is required for both sides.
- The wrong location may be displayed in areas where GPS reception is poor, underground, inside of a building, or in areas surrounded by buildings.
- Area Message may not be able to send alerts properly in cases where correct location information cannot be obtained.
- When the other party is out of range, set to "reject", no application, operating, or using a cellphone not supporting this service, you cannot check the location.
- This service becomes unavailable, when "The Use Suspension Course of Price Safety Service" is activated and the charges reach the upper limit.
- O Safety Navi features cannot be used while C-mail is disabled.
- O If "EZapps Rstr" has been set, you can use Safety Navi by releasing the restriction temporarily by inputting the Lock No. However, you will not be able to receive list registration messages or position search messages or start the area message specified time service.
- © Free calling time provided by your service plans can be applied to EZ apps transmission charges. However, Family C-mail Service or Packet Transmission Discount Service does not apply to EZ apps transmission charges.
- In addition to the Packet transmission fee, information fee is charged for obtaining information or displaying map separately.

# **Simple Mode**

Simple Mode lets you limit operations to the telephone function, address book, camera, e-mail, C-mail, EZweb, and other frequently used functions.

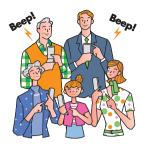

## **Entering Simple Mode**

While the standby screen is displayed, press ●, use to select "settings", and press ● (OK).

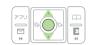

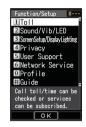

Press 5 k (User Support),
3 c (Operation Support),
and 2 AC (Mode Setup).

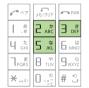

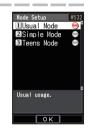

Press 2 ABC (Simple Mode).

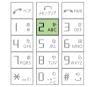

#### Info

- The lock No. is required when changing from Teens Mode to Simple Mode.
- When you enter Simple Mode, settings configured in Usual Mode are automatically changed to those configured in Simple Mode.

# Simple Mode

## **Exiting Simple Mode**

While the standby screen is displayed, press •.

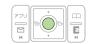

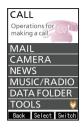

Use to select "SETTINGS", and press (Select).

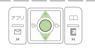

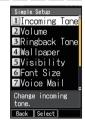

Press (SimpleModeOFF).

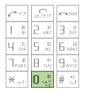

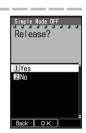

Press [1.8] (Yes).

This returns to Usual Mode.

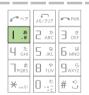

# Using the Simple Mode Main Menu

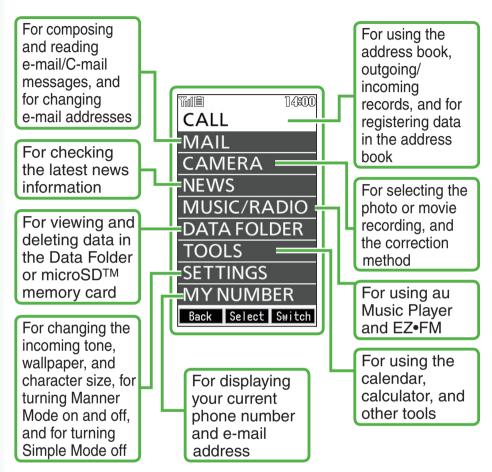

#### Info

Simple Mode has its own main menu.

You can switch between the two available Simple Mode main menu styles by pressing (Switch).

# Adding Data to the Address Book in Simple Mode

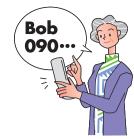

While the standby screen is displayed, press □, press □, (Register), and press • (Fix).

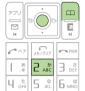

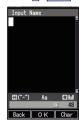

Enter the name, and press (OK).

To input text

→ "Inputting Characters" (page 37)

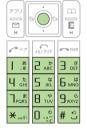

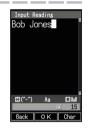

Check the reading of the name you inputted, press

(OK), and press

(Input by Myself).

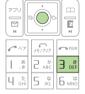

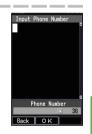

You can also select data in incoming records or outgoing records. To go without saving the telephone number, press  $4 \frac{1}{3}$  (Not Input) and perform step 5.

Enter the phone number, and press (OK).

When entering the number of a standard phone, be sure to start with the area code.

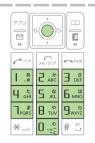

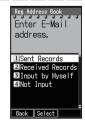

# Press (Input by Myself).

You can also select data in sending records or receiving records.

To go without saving e-mail address

To go without saving e-mail address, press  $\boxed{4 \frac{\hbar}{GH}}$  (Not Input) and perform step 7.

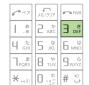

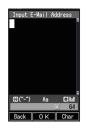

# Enter the e-mail address, and press • (OK).

To input an e-mail address

→ "Inputting an E-mail Address" (page 38)

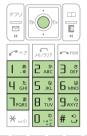

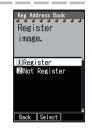

### Press (Not Register).

The confirmation screen appears. Press (OK).

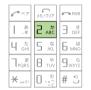

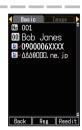

# Press • (Reg).

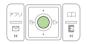

#### Info

- In Simple Mode, you can only input "Name", "Reading", "Phone Number1", "E-Mail Add1", and "Image" data into an address book record.
- Pressing (Reedit) in step 8, and pressing (Change) returns to step 2 from which you can edit the contents of the record.

# Using the Address Book in Simple Mode

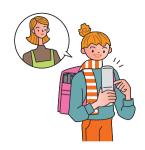

Example: To view a record in the address book

While the standby screen is displayed, press , and press [1.3] (Look).

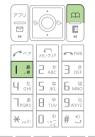

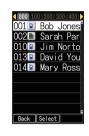

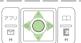

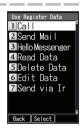

Press 4 th (Read Data).

The address book record appears.

Use to select the phone number, and press (Call). You can make a phone call. Use to select the e-mail address, and press (E-Mail).

You can create an e-mail message.

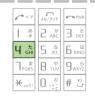

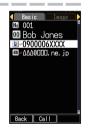

You can edit or delete records in the address book.

# Creating and Sending E-mail Messages in Simple Mode

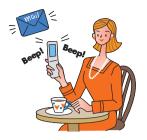

While the standby screen is displayed, press ☐, (E-Mail), and ☐ ☐ (Create Mail).

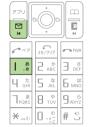

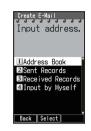

Press (Address Book), use to select an addressee, and press (Select) twice.

You can select an address from sending/receiving records, or you can manually enter an address.

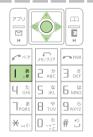

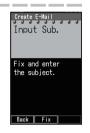

Press (Fix), enter the subject, and press (OK).

To input text

→ "Inputting Characters" (page 37)

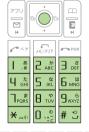

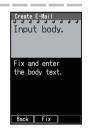

Press • (Fix).

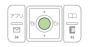

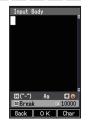

# Enter the body text, and press ● (OK).

To input text

→ "Inputting Characters" (page 37)

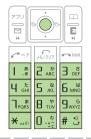

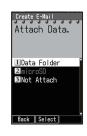

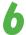

#### Press (Not Attach).

The confirmation screen appears. Press (OK).

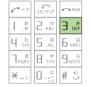

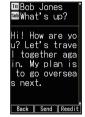

In case of attaching some data with e-mail, operate the followings.

I . <sup>‡</sup> (Data Folder):

You can select a photo saved in the Data Folder and attach it to the e-mail message.

2 ABC (microSD):

You can select a photo saved in the microSD™ memory card and attach it to the e-mail message.

In Simple Mode, an e-mail message can have only one attachment.

# 7

# After checking the content of the e-mail, press (Send).

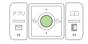

The message "E-Mail is sent." appears on the display after the e-mail message is sent.

#### Info

Pressing (Reedit) instead of (Send) in step 7 returns to step 2, from which you can edit the contents of the e-mail message.

# **Shooting a Photo in Simple Mode**

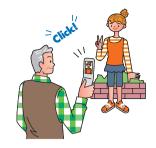

While the standby screen is displayed, press ●, use → to select "CAMERA", and press ● (Select).

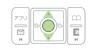

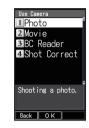

Press [1.8] (Photo), and press [1.8] (Photo1).

| Photo 1 | Wallpaper     | 240×320   |
|---------|---------------|-----------|
| Photo 2 | WideWallpaper | 240×400   |
| Photo 3 | VGA           | 1600×1200 |

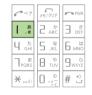

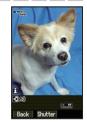

Point the lens at the subject, and press

• (Shutter).

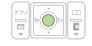

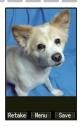

The phone will emit a shutter sound.

Press 🕮 (Save).

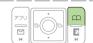

#### Info

Pressing (Menu) in step 4, and pressing (Send Mail) will display a screen for composing an e-mail message with attached photo.

To create an e-mail message

→ Perform the procedure starting from step 2 under "Creating and Sending E-mail Messages in Simple Mode" (page 78).

# Simple Mode

# Viewing Photos in Simple Mode

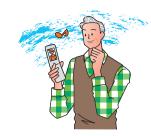

While the standby screen is displayed, press ●, use → to select "DATA FOLDER", and press ● (Select).

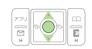

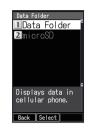

Press [1.8] (Data Folder).

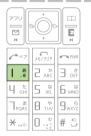

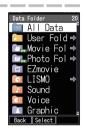

Use ♣ to select "Photo Folder", and press • (Select).

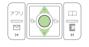

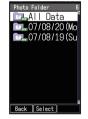

Selecting "All Data" displays a list of all photos in the Photo Folder.

Use to select the dated (by shooting date) folder, and press (Select).

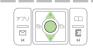

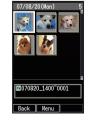

A list of all photos that were shot on that day are displayed.

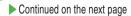

# Use ♦ to select the photo you want to view, and press • (Menu).

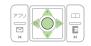

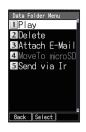

6

#### Press [1.2] (Play).

The photo appears.

2 ABC (Delete): Deletes data.

उर्हे (Attach E-Mail):

Displays a screen for composing an e-mail message with an attachment.

To create an e-mail message

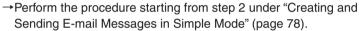

प ्ती (MoveTo microSD): Moves the data to microSD™ memory card.

5 k (Send via Ir): Sends your data via infrared.

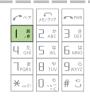

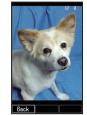

# Teens Mode

Teens Mode can be used to block spam, and to block inadvertent access to phone numbers and URLs included inside mail messages.

Teens Mode can also be used to restrict call time and the number of sending mail.

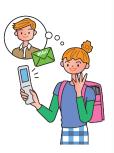

### **Using Teens Mode**

■ Teens Mode can be used to restrict mail reception and display contents.

| When the sender is a Pair partner | Receipt is allowed.                                |  |
|-----------------------------------|----------------------------------------------------|--|
| When the sender is                | Receipt is allowed.                                |  |
| included in the address           | However, the phone numbers, e-mail addresses or    |  |
| book                              | URLs contained in the body of the mail message can |  |
|                                   | not be used.                                       |  |
| When the sender is not            | E-mail: Only the sender's name and subject are     |  |
| either of the above               | received.                                          |  |
|                                   | (Body text and attached data are not received.)    |  |
|                                   | C-mail: Not received.                              |  |

■ Turning on "Teens Restrict" and Teens Mode makes it possible to restrict call time and the number of sending mail.

#### Making Calls

| To someone who is a Pair partner | No restriction                                   |  |
|----------------------------------|--------------------------------------------------|--|
| To someone who is not            | Call time is restricted.                         |  |
| a Pair partner                   | Further calling is not possible if the call time |  |
|                                  | exceeds the "Teens Restrict" setting.            |  |

#### Sending Mail Messages

| To someone who is a Pair partner                                | No restriction                                 |
|-----------------------------------------------------------------|------------------------------------------------|
| To someone who is not                                           | The number of sendings is restricted.          |
| a Pair partner Further mailing is not possible if the number of |                                                |
|                                                                 | sendings exceeds the "Teens Restrict" setting. |

### **Activating Teens Mode**

While the standby screen is displayed, press ●, use ♣ to select "settings", and press ● (OK).

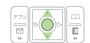

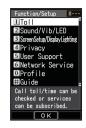

Press 5 th (User Support), and 3 th (Operation Support).

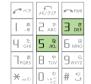

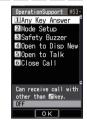

Press (Mode Setup), and (Teens Mode).

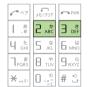

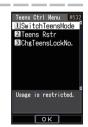

Press [1.3] (Switch Teens Mode), and enter the lock No., and press • (OK).

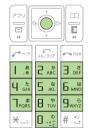

#### Info

The lock No. is required when changing from Teens Mode to Usual Mode or Simple Mode.

# Other Functions

### **Safety Buzzer**

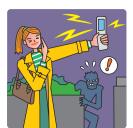

#### ■ To turn on Safety Buzzer

While the standby screen is displayed, press (OK). Input the lock No., and press (OK).

#### ■ To stop Safety Buzzer

To stop Safety Buzzer, input the lock No., and press (OK).

※You cannot turn off W52P or perform any other operation while the Safety Buzzer is sounding. The Safety Buzzer will continue to sound until you input the lock No. or the battery fully discharges.

#### Info

- While connected with Matsushita round-type earphone jack conversion adaptor 01 and MDR-E0931SP/BC by SONY/flat-type stereo earphonemicrophone (option), Safety Buzzer sounds through W52P speaker.
- © Even with Manner Mode set, Safety Buzzer Sounds.

### **One-push Open**

You can answer the phone and show the receiving E-mail/C-mail messages by opening W52P. Refer to "Opening W52P by Using a Single Key (One-push Open)" (page 12) about how you open W52P.

#### ■ To set Open to Talk

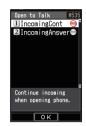

#### ■ To set Open to Display New

Press 5 15 15 | 3 15 | 4 15 | 4 15 | 1 15 | (ON).

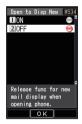

#### Info

Even if you open W52P, a new mail message is not displayed when "Auto Lock" or "Mail Rstr" is effective.

In addition to the functions covered in this Basic Manual, your W52P also has the following features.

#### **Global Expert**

W52P supports Global Expert based on au IC-Card.

Global Expert is an international roaming service for the customers to use the phone replacing its au IC-Card with GSM cellphone for overseas use. No special application procedure or daily/monthly fee are needed, and the call charge is added up to domestic call, so the pay procedure is simple.

#### au Music

You can use au Music Player to enjoy a Chaku-Uta-Full® or your favorite CD tracks. Also, you can download a Chaku-Uta-Full® or purchase CD tracks by accessing "EZ Music!".

#### **Barcode Reader & Maker**

You can use the camera to read QR codes and barcodes. Also, you can create your own barcodes directly from your address book entries.

#### au My Page

You can upload and backup various data in your W52P (in Address Book, E-mail, Data Folder) to au My Page on server to manage/check them.

#### Infrared communication

You can exchange the data saved in your address book, Schedule, or Data Folder between au cellphones supporting infrared communication.

#### **EZ FeliCa**

Simply by holding W52P over reader/ writer (external device), you can use W52P for shopping by using e-money or credit card or use it as member's cards, point cards, a discount coupon, and so on.

#### EZ•FM

The W52P allows you to listen to the FM radio.

Matsushita round-type earphone jack conversion adaptor 01 and MDR-E0931SP/BC by SONY have a built-in antenna to get a signal.

#### EZ apps (BREW®)

Enjoy downloaded games and other software.

#### **PC Site Viewer**

You can view the web sites just like those you view with your personal computer. You can comfortably view the web sites by high speed packet communication of 2.4 Mbps receiving at maximum.

#### Macro Mode (Photo and Movie)

Switching closeup switch allows you to take close-up photos of food, flowers, and other subjects (closest focusing distance: 10 cm).

#### **Serial Shot**

(Photo)

You can shoot up to nine consecutive images and store all of them or only selected images in memory.

#### Recording a movie

You can record a movie.
You can send a recorded movie as an e-mail attachment.

#### Post Recording/Telop (Movie)

After recording a movie, you can add audio or text. You can select 24 colors or 169 colors for text or background.

#### **Hello Messenger**

Using the characters of your choice, you can combine characters, sound and photos as desired, and hold conferences. Conferences with up to four people can be held.

#### EZ Channel-Plus / EZ Channel

Simply by registering the programs you want to view, the latest content will be delivered automatically so you can enjoy EZ programs just as you watch the TV or read a magazine.

#### **EZ News Flash**

You can check latest news report on your standby screen. With this "information delivery service", you can select EZ news flash telop or window to browse various news information.

# **Troubleshooting**

| Symptom                                        | What to check                                  | What to do                                                                                        | Page |
|------------------------------------------------|------------------------------------------------|---------------------------------------------------------------------------------------------------|------|
| The phone does not turn on.                    | Is the battery pack installed correctly ?      | Correctly install the battery pack.                                                               | _    |
| 3                                              | Is the battery pack charged ?                  | Charge the battery pack*.                                                                         | P.12 |
|                                                | Are you holding down for at least 1.5 seconds? | Hold down for at least 1.5 seconds to turn on the phone.                                          | P.15 |
| I can't make calls.                            | Is but (Out of Range) on the display?          | Wait until you are in a location where <b>lout</b> is not displayed before trying to make a call. | P.15 |
|                                                | Are you including the area code?               | When making a call to a standard phone, you need to input the area code, and the phone number.    | P.27 |
|                                                | Is the phone turned on?                        | Hold down for at least 1.5 seconds to turn on the phone.                                          | P.15 |
|                                                | Did you press ?                                | After inputting the phone number, press to dial it.                                               | P.27 |
|                                                | Is Emission OFF Mode turned on?                | Turn off Emission OFF Mode.                                                                       | _    |
| I can't receive calls.                         | Is <b>but</b> (Out of Range) on the display?   | Move to a location where $\blacksquare_{out}$ is not on the display.                              | P.15 |
|                                                | Is the phone turned on?                        | Hold down for at least 1.5 seconds to turn on the phone.                                          | P.15 |
|                                                | Is Emission OFF Mode turned on?                | Turn off Emission OFF Mode.                                                                       | _    |
| Nothing<br>happens when<br>I press the keys.   | Is the phone turned on?                        | Hold down for at least 1.5 seconds to turn the phone on.                                          | P.15 |
| The phone emits a warning tone, and turns off. | Is battery pack power low?                     | Charge the battery pack.                                                                          | P.12 |
| The phone answers calls                        | Is Easy Voice Memo turned on?                  | Hold down for about one second to turn off Easy Voice Memo.                                       | P.35 |
| automatically.                                 | Is Drive Mode turned on?                       | Hold down ▶ ₹+- for about one second to turn off Drive Mode.                                      | P.4  |
| I can't hear the caller.                       | Is the earpiece volume level too low?          | During a call, press a to increase earpiece volume.                                               | P.34 |
|                                                | Is the earpiece covered with your ear?         | Make sure to place the earpiece to the center of your ear.                                        | -    |

If the battery level is very low, when the phone is turned on, "Now loading" is shown on the display, and after a while display disappear.

For more detailed information, visit one of the following Panasonic websites.

On your W52P, go to http://www.pana-site.com/ez/ (P NO KANZUME). (Japanese only)

<sup>•</sup>On your PC, go to http://panasonic.co.jp/pmc/contact/cb\_0001.html.

## If you lose your W52P

Turning on Remote Auto Lock makes it possible for you to set Auto Lock and FeliCa Lock on from a remote location. These lock function keeps others from using your W52P.

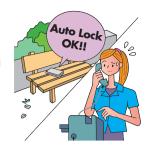

#### Configuring Remote Auto Lock Settings

You can set Auto Lock and FeliCa Lock on by making calls several times from the registered phone number to your W52P within the specified period of time.

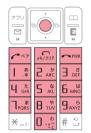

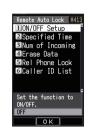

Press (Caller ID List).

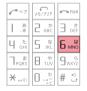

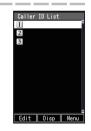

Use to select a registration number, press (Edit), input the phone number, and press (Reg).

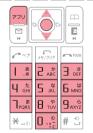

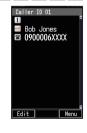

You can also press [\_\_\_] (Menu) before inputting a phone number, and select the number from the address book, outgoing records, or incoming records, or you can specify a pay phone. You can register up to three different phone numbers.

Press | twice and advance to the next step.

Press [1.8] (ON/OFF Setup), and press [1.8] (ON).

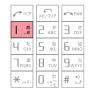

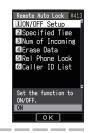

Press [2,3] (Specified Time), input the period you want to specify, and press • (OK).

You can set the time period (the time intervals from the first call to the last call you should make to activate Remote

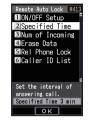

Press 3 to (Num of Incoming), input the number

Incoming), input the number of calls you want to specify, and press • (OK).

You can set how many times you should repeat making a call to activate Remote Auto Lock. You can set it from 3 to 10 calls.

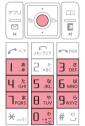

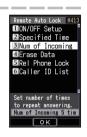

#### Setting Auto Lock and FeliCa Lock on

Make a call to your W52P from the registered phone number within the period of time which has been specified in "Configuring Remote Auto Lock Settings" (page 90).

Auto Lock). You can set the time period between 1 to 10 minutes.

After repeating a call (3 to 10 calls you have specified), Remote Auto Lock turns active, and you hear an announcement letting you know Auto Lock and FeliCa Lock has been set. After Remote Auto Lock turns active, your W52P is automatically turned off, and turned on again.

#### **Caution!**

- Remote Auto Lock cannot be activated while your W52P is turned off or outside of the service area.
- When you purchase the W52P, its initial value in "Erase Data" setting is "Not Erase", and its initial value in "Rel Phone Lock" setting is "Valid".

# Index

| Sign                                              | D                                                                                                    |
|---------------------------------------------------|----------------------------------------------------------------------------------------------------|
| +Panel™14                                         | Desktop holder                                                                                                    |
| Α                                                 | Display indicators20                                                                                                    |
| Address Book41 Adding outgoing or incoming record | Drive Mode4                                                                                                    |
| data to the address book44                        | E                                                                                                    |
| Deleting42                                        | Earpiece volume34                                                                                                    |
| Dialing from the address book45                   | Easy Voice Memo35                                                                                                    |
| Editing43                                         | Delete36                                                                                                    |
| Registering41                                     | Playback36                                                                                                    |
| Adjusting the earpiece volume                     | Turning on3                                                                                                    |
| during a call34                                   |                                                                                                    |
| Adjusting the ring tone volume 33                 | 0 1                                                                                                    |
| Answering a call29                                |                                                                                                    |
| au IC-Card11                                      | Checking your current e-mail address 24                                                                                                    |
| _                                                 | Creating and sending e-mail messages 50                                                                                                    |
| В                                                 | E-mail Setup58                                                                                                    |
| Basic Operations19                                | Initializing e-mail23                                                                                                    |
| Battery level15                                   | Reading an e-mail message with                                                                                                    |
| Battery pack10, 11                                | attached photos                                                                                                    |
|                                                   | Reading received e-mail messages 52<br>Replying to a received e-mail message 54                                                                                                    |
| C                                                 | EZ Navi70                                                                                                    |
| Camera58                                          |                                                                                                    |
| Attaching a photo to an e-mail                    | Bookmarking sites66                                                                                                    |
| message63                                         |                                                                                                    |
| Shooting a photo60                                | Downloading                                                                                                    |
| Viewing photos62                                  |                                                                                                    |
| Chaku-Uta-Full® and Chaku-Uta®                    | Viewing a bookmarked site67                                                                                                    |
| Downloading68                                     |                                                                                                    |
| Changing the ring tone31                          | 1                                                                                                    |
| Charging the battery12                            | Incoming records30                                                                                                    |
| Checking charges69                                | Initial settings (E-mail and EZweb)2                                                                                                    |
| Checking your current phone number 24             | Initial values1                                                                                                    |
| C-mail49                                          | Innutting characters 3                                                                                                    |
| C-mail Safety Block49                             | Inputting an o-mail address 39                                                                                                    |
| Creating and sending C-mail messages 56           | Innutting nictographs 30                                                                                                    |
| Reading received C-mail messages 57               | Inputting useful sentences                                                                                                    |
|                                                   | inputting addition defined and the second defined and the second def |

| K                      | R                                        |
|------------------------|------------------------------------------|
| Cey functions19        | Redialing (incoming/outgoing records) 30 |
|                        | Remote Auto Lock90                       |
|                        | 0                                        |
| il                     | S                                        |
| -mail49                | Safety Buzzer85                          |
| nail48                 | Safety Navi70                            |
| ilter 5, 55            | Security Code16                          |
| enu21, 74              | Signal strength15                        |
| a call27               | Simple Mode72                            |
| r Mode34               | Adding data to the address book75        |
| D™ memory card 11, 20  | Creating and sending e-mail              |
| ır manners!1           | messages78                               |
| II notification29      | Entering Simple Mode72                   |
|                        | Exiting Simple Mode73                    |
|                        | Shooting a photo80                       |
| rts11                  | Using the address book77                 |
| ID27                   | Using the Main Menu74                    |
| r ID27                 | Viewing shot photos81                    |
|                        | Site 65, 66, 67                          |
|                        | Soft keys22                              |
| 12, 86                 | Spam 5, 55                               |
| 5, 30                  | Standby screen15                         |
| ıs85                   | •                                        |
| ords 30                | Т                                        |
|                        | Teens Mode83                             |
|                        | Troubleshooting89                        |
| on46                   | Turning Power On15                       |
| g a phone call47       |                                          |
| ering a Pair partner46 | U                                        |
| g mail47               | Unsolicited advertisements 5, 55         |
| II 27                  | Using Menus22                            |
|                        | 229                                      |
| a photo by e-mail63    | V                                        |
| a photo 60             |                                          |
| otos 62                | Vibrator34                               |
| _                      |                                          |
| Memo36                 |                                          |
| 62                     |                                          |

#### For inquiries, call: au Customer Service Center

#### From EZweb site:

#### How to access

EZ→Top Menu→auお客さまサポート (au Customer Support)

→お問い合わせ(Inquiries)

\*Menu structure is subject to change without notice.

#### For general information and charges

From regular phones:

From au cellphones:

157 area code not required

(toll free)

For loss, thelf or damage and operation information

From regular phones:

From au cellphones:

3area code not required

Pressing "zero" will connect you to an operator, after calling "157" on your au cellphone.

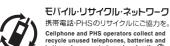

battery chargers at stores bearing the (2) logo regardless of brand and manufacturer to protect the environment and reuse valuable resources.

**Sales: KDDI Corporation** Okinawa Cellular Telephone Company Manufactured by Panasonic Mobile Communications Co., Ltd

June 2007, 1st Edition

Read this to access to the

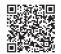